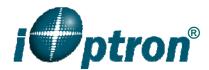

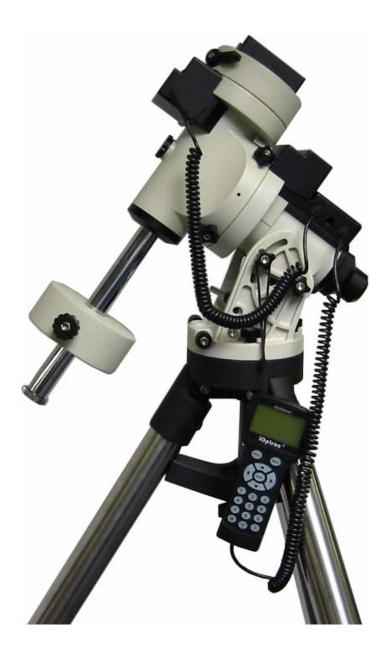

# SmartStar<sup>®</sup> iEQ45<sup>™</sup> With Go2Nova<sup>™</sup> 8407 Hand Controller

**Instruction Manual** 

# **Table of Content**

| Table of Content                                               | 2 |
|----------------------------------------------------------------|---|
| 1. iEQ45 <sup>TM</sup> Overview                                | 4 |
| 2. iEQ45 <sup>TM</sup> Assembly                                | 5 |
| 2.1. Parts List                                                | 5 |
| 2.2. Assembly terms                                            | 6 |
| 2.3. iEQ45 Ports                                               | 7 |
| 2.4. Introduction                                              | 7 |
| 2.5. iEQ45 Assembly                                            | 8 |
| 3. Go2Nova <sup>TM</sup> 8407 Hand Controller                  |   |
| 3.1. Key Description                                           |   |
| 3.2. The LCD Screen                                            |   |
| 4. Getting Started                                             |   |
| 4.1. Setup the Mount and Polar Alignment                       |   |
| 4.2. Manual Operation of the Mount                             |   |
| 4.3. Setting Up the Hand Controller                            |   |
| 4.3.1. Set Up Time and Site                                    |   |
| 4.3.2. Initial Star Alignment                                  |   |
| 4.3.3. Go to the Moon and Other Stars                          |   |
| 4.3.4. Star Identifying Function                               |   |
| 4.4. Turn Off the Mount                                        |   |
| 5. Complete Functions of Go2Nova <sup>TM</sup> Hand Controller |   |
| 5.1. Slew to an Object                                         |   |
| 5.1.1. Solar System                                            |   |
| 5.1.2. Deep Sky Objects                                        |   |
| 5.1.3. Stars:                                                  |   |
| 5.1.4. Constellations                                          |   |
| 5.1.5. Comets                                                  |   |
| 5.1.6. Asteroids                                               |   |
| 5.1.7. User Objects                                            |   |
| 5.1.8. Enter R.A. DEC                                          |   |
| 5.1.0. Enter KAY, DEC.                                         |   |
| 5.3. Electric Focuser                                          |   |
| 5.4. Set Up Controller                                         |   |
| 5.4.1. Set Up Time & Site                                      |   |
| 5.4.2. Set Display and Beep                                    |   |
| 5.4.3. Set Anti-backlash                                       |   |
| 5.4.4. Meridian Treatment                                      |   |
| 5.4.5. Set Eyepiece Light                                      |   |
| 5.4.6. Heating Controller                                      |   |
|                                                                |   |
| 5.4.7. Upgrade RA & DEC<br>5.4.8. Firmware Information         |   |
|                                                                |   |
| 5.5. Align                                                     |   |
| 5.5.1. One-Star Align                                          |   |
| 5.5.2. Two-Star Align                                          |   |
| 5.5.3. Three Star Alignment                                    |   |
| 5.5.4. Dis R.A Axis Error                                      |   |
| 5.5.5. Test Backlash                                           |   |
| 5.5.6. Pole Star Position                                      |   |

| 5.6. PEC Option                                            |  |
|------------------------------------------------------------|--|
| 5.6.1. PEC Playback                                        |  |
| 5.6.2. Record PEC                                          |  |
| 5.6.3. System Self-Test                                    |  |
| 5.7. Set Tracking Rate                                     |  |
| 5.8. Set User Objects                                      |  |
| 5.9. Guide Options                                         |  |
| 5.9.1. Set Guider Rate                                     |  |
| 5.9.2. Guide Port Direction                                |  |
| 5.10. Set Slewing Rate                                     |  |
| 5.11. Park Scope                                           |  |
| 5.12. To Zero Position                                     |  |
| 5.13. Balance Test                                         |  |
| 6. Maintenance and Servicing                               |  |
| 6.1. Maintenance                                           |  |
| 6.2. iOptron Customer Service                              |  |
| 6.3. Product End of Life Disposal Instructions             |  |
| 6.4. Battery Replacement and Disposal Instructions         |  |
| Appendix A. Technical Specifications                       |  |
| Appendix B. Go2Nova <sup>TM</sup> 8407 HC MENU STRUCTURE   |  |
| Appendix C. Firmware Upgrade                               |  |
| Appendix D. Computer Control an iEQ45 Mount                |  |
| Appendix E. Go2Nova <sup>TM</sup> Star List                |  |
| IOPTRON TWO YEAR TELESCOPE, MOUNT, AND CONTROLLER WARRANTY |  |

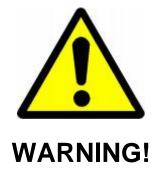

NEVER USE A TELESCOPE TO LOOK AT THE SUN WITHOUT A PROPER FILTER! Looking at or near the Sun will cause instant and irreversible damage to your eye. Children should always have adult supervision while observing.

May 2012 Rev.3.0 iOptron reserves the rights to revise this instruction without notice. Actual color/contents/design may differ from those described in this instruction.

# 1. iEQ45<sup>™</sup> Overview

The iEQ45 is one of the new breed of premium astro-imaging equatorial mounts from iOptron. The iEQ45 offers the next generation GOTO technology from iOptron. The mount is made of the highest quality materials to ensure stability and durability. With a payload of 45 lb (20 kg) balanced – it comes standard with a calibrated dark field illumination polar scope and a sturdy 2-inch stainless steel tripod. It also fits both Vixen and Losmandy-type mounting plates. Its lighter weight (only 25 lb or 11.4 kg) makes it much easier to carry.

#### Features:

- Specialized astrophotography mount ideal for entry-level and intermediate astrophotographers
- Portable, compact, and sturdy German equatorial mount with the highest Payload/Mount ratio (1.7) in the category
- Payload: 45 lb (20 kg) (excluding counterweight)
- Mount weight: 25 lb (11.4 kg)
- Ultra-accurate tracking with temperature-compensated crystal oscillator (TCXO)
- FlexiTouch<sup>™</sup> Gap-free structure for both R.A. and DEC worm gears
- Angular contact bearing for R.A and DEC axles, as well as worm gear shafts
- Resolution: 0.09 arc second
- Go2Nova<sup>™</sup> 8407 controller with Advanced GOTONOVA<sup>®</sup> GoTo Technology
- Permanent periodic error correction (PEC)
- Built-in 32-channel Global Positioning System (GPS)
- Integrated ST-4 autoguiding port capable of reverse guiding with auto-protection
- Calibrated polar scope with dark-field illumination and easy polar alignment procedure, allowing for fast and accurate polar alignment
- iOptron port for electronic focuser, laser pointer, planetary dome control
- RS232 port for computer control via ASCOM platform
- Heated hand controller for low temperature operation (as low as -20°C)
- Fits with both Vixen and Losmandy-type telescope mounting plates
- 2 inch heavy-duty stainless steel tripod
- Optional pier
- Optional counterweight extension shaft
- Optional carrying case
- Optional PowerWeight<sup>™</sup> rechargeable battery pack

# 2. iEQ45<sup>™</sup> Assembly

# 2.1. Parts List

There are two shipping boxes for a regular tripod version. One box contains an EQ mount, an 8407 hand controller, a Vixen-type dovetail saddle (attached to the mount) and a Losmandy-D dovetail saddle. One box contains a tripod, two 11lb (5kg) counterweights and accessories.

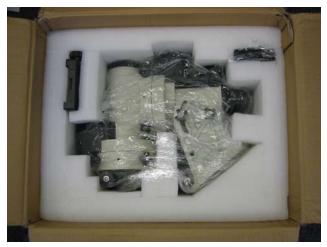

Figure 1. EQ mount box

# Other parts included in the package<sup>1</sup>:

- 2 RJ11 coiled controller cables
- Dark field illuminating LED with cable
- AC adapter (100V~240V)
- 12V DC adapter cable with car lighter plug
- RJ9 to RS232 serial cable for hand controller firmware upgrade
- RS232 cable
- 4 M6 hex head screws (for mounting Losmandy-D dovetail saddle)

# **ONLINE CONTENTS** (click under "Support" menu) www.iOptron.com

- Quick Start Guide
- This manual
- Tips for set up
- Hand controller and mount firmware upgrades (check online for latest version)
- ASCOM driver
- Reviews and feedback from other customers

<sup>&</sup>lt;sup>1</sup> US market only. Actual contents may vary.

# 2.2. Assembly Terms

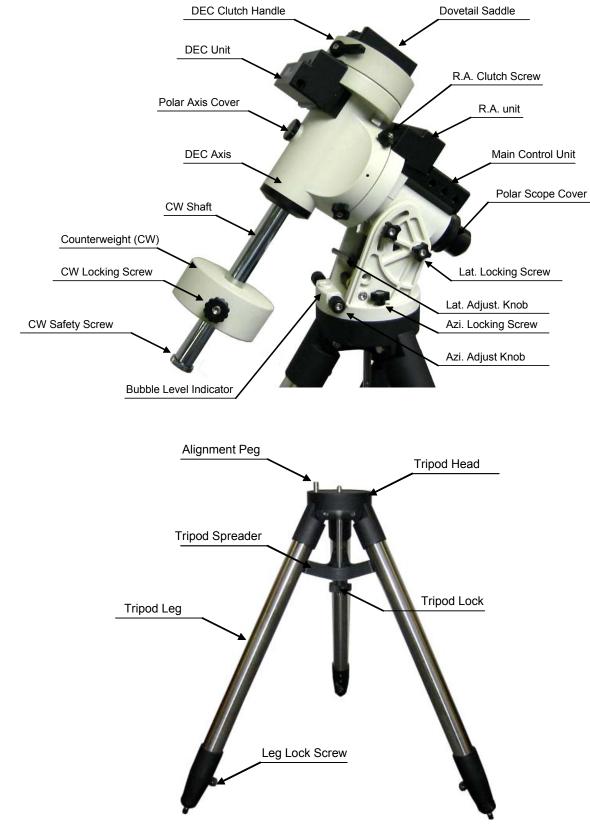

Figure 2. iEQ45 assembly terms (mount and tripod)

# 2.3. iEQ45 Ports

Ports on Main Control Unit

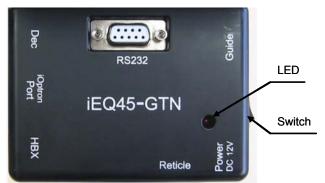

Figure 3. Ports on main control unit

- Dec: For connecting to DEC driver unit
- iOptron port: For connecting to other iOptron accessories, such as an electronic focuser, a laser pointer, or a planetary dome control
- HBX (Hand Box): For connecting to the 8407 Hand Controller
- Reticle: Power supply for the Polar Scope dark field illumination LED
- Power DC 12V: AC adapter power plug
- ON/OFF Switch: Power switch
- Guide: Autoguiding port for ST-4 compatible guiding cameras
- RS232: Series port for ASCOM control and main board, R.A. and DEC unit firmware upgrade

## Port on DEC Unit

The only port on the DEC unit is used to connect to the Dec port on main control unit.

# 2.4. Introduction

You have just purchased a telescope mount that is capable of taking you to a new level of astronomy. No matter which telescope or optical tube assembly (OTA) you select to install on the mount, the overall performance will be greatly enhanced. In order for you to get the optimum performance from the mount and OTA combination, you must assemble and adjust the mount correctly. The following fundamentals of telescope mounts are included to help you understand the big picture before you get into the specific details of the iEQ45 mount.

Telescope mounts are either equatorial mounts or altitude-azimuth (Alt-Az) mounts. Both types of mounts rotate the OTA around two perpendicular axes to point to a desired object in the night sky. An equatorial mount has the right ascension (R.A.) axis aligned with the celestial North Pole (CNP), or celestial South Pole (CSP), to provide rotation matching the celestial sphere rotation around the Earth and the declination axis (DEC) to provide elevation relative to the celestial equator. Since all celestial objects appear to rotate around the CNP, the R.A. axis allows the OTA to rotate with the celestial equivalent of longitude. Like longitude, R.A. measures an angle that increases toward the East as measured from a zero reference point on the celestial equator. An Alt-Az mount has a horizontal axis to provide vertical (altitude) OTA movement from the local horizon and a vertical axis to provide horizontal (azimuth) OTA movement, similar to compass headings. An Alt-Az mount can provide tracking that is good enough for visual observing and short exposure photos, but not good enough for serious astrophotography. Alt-Az mounts are provide to company. Alt-Az mounts are provide to company. Alt-Az mounts are provide to company. Alt-Az mounts are provide to the celestial to provide to the celestial objects around the local horizon and a vertical axis to provide tracking that is good enough for visual observing and short exposure photos, but not good enough for serious astrophotography. Alt-Az mounts require star alignments for the OTA to track stars and they do not have adjustment components on the

mount. Equatorial mounts require alignment of the mount components as well as star alignments for accurate OTA tracking.

In order to provide the required Polar Axis alignment, equatorial mounts use a combination of both mount types described above. The adjustable part of the mount moves in the Alt-Az mode in order to align the R.A. axis, also known as the mount's Polar Axis, with the CNP. These Polar Axis adjustments do not involve any rotations of the OTA about the R.A. or DEC axes and can be performed without the OTA installed. The first step is to make an approximate azimuth alignment of the Polar Axis by aligning the specified tripod leg or reference point toward True North using a compass for reference (you must allow for the variation between True and Magnetic North at your location). Precise horizontal alignment of the Polar Axis is accomplished with azimuth adjustments on the mount. The second step is to adjust the Polar Axis vertically (altitude) above the North horizon by setting the observer's latitude on the provided latitude scale. This procedure is based on the fundamental geometry of the Earth's coordinate system in conjunction with the concept of the celestial sphere. You can verify this by visualizing yourself at the North Pole (latitude N90°) and Polaris will be 90° from the horizon, or directly overhead. These steps will place the Polar Axis very close to the CNP. Both of the above adjustments can be enhanced by the use of an opening along the R.A. axis that allows direct viewing of the North Star and the use of a polar scope to view through this opening. If you are going to get the most out of your equatorial mount it is essential to understand the concept of the Polar Axis and how the equatorial mount helps you establish and maintain a true Polar Axis alignment. Now, you are ready to perform star alignments using the equatorial mount's electronic controller and enjoy the night sky.

The iEQ45 is a next-generation equatorial mount that provides the precision alignment capabilities required for today's complete astronomy solution. The following sections of this manual provide the detailed steps required to successfully set up and operate the iEQ45.

# 2.5. iEQ45 Assembly

NOTE: The iEQ45 is a precision astronomical instrument. It is highly recommended that you read

the entire manual and become familiar with the nomenclature and function of all components before starting the assembly.

## STEP 1. Setup Tripod

Expand the tripod legs and install the Tripod Support using the Tripod Lock as shown in Figure 4. Tightening the Tripod Lock will expand the tripod legs fully and provide maximum support for the mount and the Optical Tube Assembly (OTA). Adjust the tripod height by unlocking the tripod Leg Lock Screws, sliding the lower tripod leg to the desired length, and relocking the tripod Leg Lock Screws. It is recommended that you extend the legs fully during the first assembly and modify the length as required in subsequent adjustments. After the legs are adjusted and locked, stand the tripod with the Alignment Peg facing True North. If you are located in the southern hemisphere, face the Alignment Peg True South.

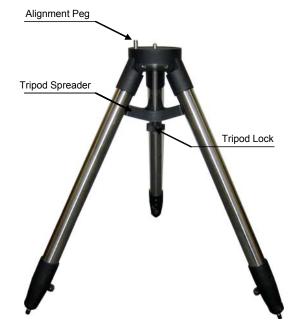

CAUTION: If the latitude of your location is below 20°, you may move the Alignment Peg to the opposite

Figure 4

position to prevent the counterweights from hitting the tripod legs. If the latitude is below 10°, a pier is recommended in place of a tripod. The mount can also be specially modified for the application near the equator.

#### STEP 2. Set Latitude Adjustment Knob

Carefully remove the mount from the shipping box and familiarize yourself with the components shown in Figure 2. Unlock the four (4) R.A. Clutch Screws and rotate the mount 180° around the R.A. axis to move the dovetail saddle face topside to the highest vertical position as shown in Figure 5. Tighten the R.A. Clutch Screws.

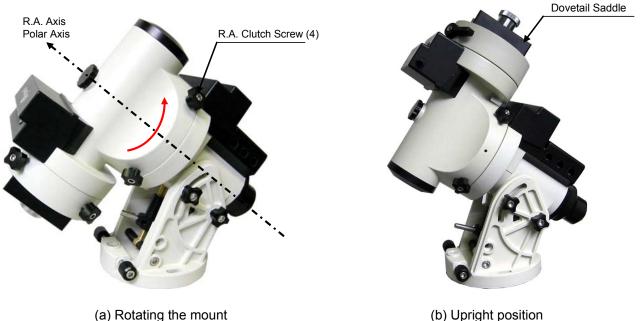

(a) Rotating the mount

Figure 5

The iEQ45 mount is equipped with two positions for the Latitude Adjustment Knob as shown in Figure 6, an upper position and a lower position. If the latitude of your location is between 5° and 40°, set the Latitude Adjustment Knob to the lower position (factory default position) as shown in Figure 6. Install the Latitude Safety Block, as shown in Figure 7, using the included hex key to release and tighten the attachment screw. If the latitude of your location is between 35° and 70°, remove the Latitude Safety Block and set the Latitude Adjustment Knob to the upper position.

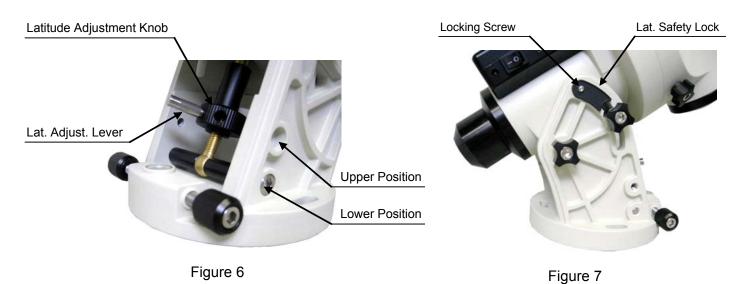

CAUTION: If your location latitude requires changing the Latitude Adjustment Knob position, change the knob position before attaching the mount to the tripod.

#### STEP 3. Attach the iEQ45 Mount

Locate the Azimuth Adjustment Knobs (next to the Bubble Level Indicator) and retract them to allow enough clearance for the mount to fit on the tripod head. Unscrew the three (3) Azimuth Locking Screws shown in Figure 8 and be careful not to lose the plastic washers; they will be needed to secure the mount. Place the mount onto the Tripod Head with the Bubble Level Indicator on top of the Alignment Peg as shown in Figure 9. Place the Teflon washers and the three (3) Azimuth Locking Screws back and tighten the screws. Level the tripod base by adjusting the individual legs. You may use the built-in Bubble Level Indicator or an external torpedo level to check leveling.

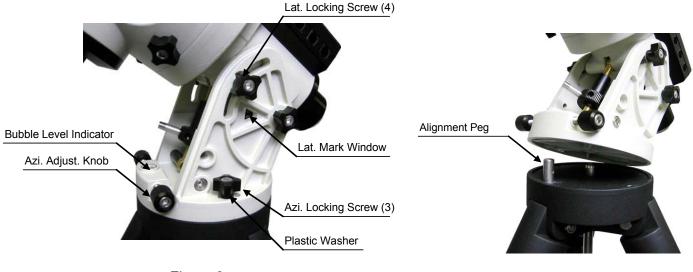

Figure 8

Figure 9

#### STEP 4. Set the Location Latitude

This step requires you to know the latitude of your current location. This can be found from your 8407 hand controller after the embedded GPS receives the signal from the satellites. It also can be easily found on the Internet, with your GPS navigator or a GPS capable cell phone. You will have to change this latitude setting every time you significantly change your night sky viewing location. This setting directly affects the mount's tracking and GOTO accuracy.

Unscrew the Latitude Adjustment Lever from the Latitude Adjustment Knob as shown in Figure 6. Turn the Latitude Adjustment Knob to set your current latitude in the Latitude Mark Window, using the Latitude Adjustment Lever for a fine adjustment, if needed. At this point, with the mount level and pointed North, and the latitude set, the Polar Axis (R.A. axis) should be pointing very close to the NCP and Polaris. This alignment accuracy will be sufficient for visual tracking and short duration piggy-back (camera mounted on top of the OTA) astrophotography.

CAUTION: For safety reasons, always adjust the latitude without an OTA and/or counterweights installed. Also, it is much easier to make this precise adjustment without a load on the axis being adjusted.

#### STEP 5. Attach Counterweight (CW) Shaft

Unscrew the CW shaft from the top of the mount as shown in Figure 10(a) and thread it into the opening of the DEC axis as shown in Figure 10(b).

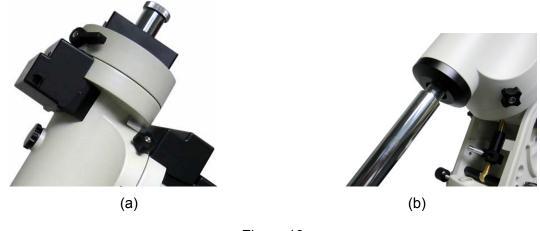

Figure 10

#### **STEP 6. Attach Dovetail Adapter**

Both Vixen and Losmandy-D dovetail saddles are included for your convenience. Two (2) M6x20 hex head screws are used for the Vixen dovetail saddle. Additionally, four (4) M6x20 screws are provided for the Losmandy-D saddle installation. A customer-made large adapter can also be installed. The mounting-hole distribution on the mount is shown in Figure 11.

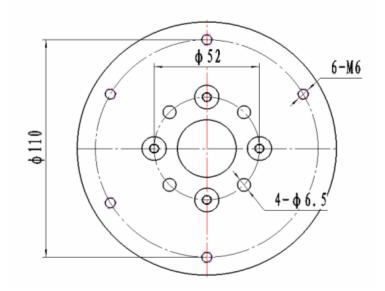

Figure 11

#### **STEP 7. Connect Cables**

Attach one end of an RJ11 cable into the socket on the side of the DEC unit and the other end into the DEC socket located on the main control unit. Using another RJ11 cable, connect the hand controller and the HBX socket located on the main control unit. Plug the 12V DC power supply into the Power socket on the main control unit. The red LED will illuminate when the power switch is turned on.

#### **STEP 8. Polar Alignment**

CAUTION: It is recommended that whenever possible you perform this procedure before loading the OTA.

#### NOTE: You may need to re-check the polar alignment after loading the OTA.

As explained in the introduction, an equatorial mount must have an accurate polar axis alignment in order to track properly. With the iOptron innovative Polar Scope and Quick Polar Alignment procedure, you can do a fast and accurate polar axis alignment.

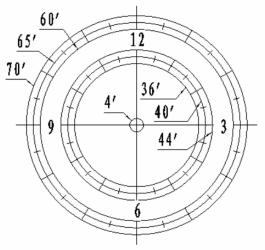

Figure 12. Polar Scope Dial

As indicated in Figure 12, the Polar Scope Dial has been divided into 12 hours along the angular direction with half-hour tics. There are 2 groups, 6 concentric circles marked from 36' to 44' and 60' to 70', respectively. The 36' to 44' concentric circles are used for polar alignment in northern hemisphere using Polaris. While the 60' to 70' circles are used for polar alignment in southern hemisphere using Sigma Octantis.

You have already pointed the tripod to True North in **Step 1** and set your current latitude in **Step 4**. Now, you are ready to perform the Quick Polar Axis Alignment procedure.

#### Polar axis adjustments

Whenever polar axis adjustments are required, loosen the three Azimuth Locking Screws and adjust the Azimuth Adjustment Knobs to do a fine adjustment of the mount in the azimuth direction. Tighten the locking screws to secure the mount. Loosen four Latitude Locking Screws on the side of the mount, turning the Latitude Adjustment Knob to adjust the latitude (altitude). Use the Lever for a fine latitude adjustment. Re-tighten the lock screws.

## Initializing the polar scope

NOTE: Do not disassemble the Polar Scope to rotate it. It is adjusted at the factory and can be misaligned if you disassemble it. A good Polar alignment is the basis for good GOTO and tracking performance.

During initial setup of the iEQ mount, it is likely that the viewing hole on the DEC axis of the polar scope may be blocked by the DEC axle. The Polar Scope Dial in the polar scope may not be set at the normal clock position with 12 located at the top, as shown in Figure 12. Before doing the Quick Polar Axis Alignment, complete the following steps:

- (1) Take off both the Polar Axis Cover and the Polar Scope Cover from the mount.
- (2) Remove the protection tape on the threaded hole located on the Polar Scope. First, thread the dark field illuminating LED end into the threaded hole and then plug the other end into the Reticle socket located on the R.A. unit. The illumination intensity can be adjusted using the hand controller (HC) via the "Set Eyepiece Light" function under the "Set Up Controller" menu.

- (3) Use the  $\blacktriangle$  or  $\triangledown$  button to turn the DEC axle to unblock the Polar Scope view.
- (4) Adjust polar scope eyepiece shown in Figure 13 to bring the polar scope dial in focus.
- (5) To rotate the Polar Scope to align the 12 position of the dial on the top, as shown in Figure 12, release the four R.A. clutch screws while holding the OTA, then turn the R.A. drive using HC's ◀ or ► button (press 9 button to change the rotation speed to MAX). PLEASE remember to hold onto the OTA or it could swing. If your Polar Scope is equipped with a bubble level indicator, as shown in Figure 13, simply make sure the bubble is in the middle.

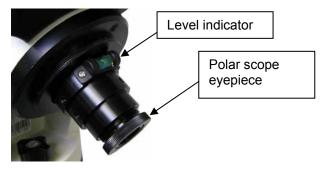

Figure 13. Polar scope with bubble level indicator

CAUTION: It is recommended that whenever possible you perform this procedure before loading the OTA.

#### Quick polar axis alignment

- (1) Turn on the mount power by pressing the **On/Off** switch on the R.A. unit. After "**GPS OK**" is shown in the upper right corner of the HC, the LCD will display the Polaris Position as shown in Figure 14 (a). If you are practicing inside or when there is no GPS signal, you can view this chart by pressing the **MENU** button, then select "**Align**" and "**Polaris Position**". For example, on May 30, 2010, 20:00:00 in Boston, US (Lat N42°30'32" and Long W71°08'50"), 300 min behind UT, the Polaris Position is 1hr 26.8m and r= 41.5m, as shown in Figure 14 (a).
- (2) Look through the polar scope; make sure the polar scope is not blocked by the DEC axle. The 12 o'clock indicator of the Polar Scope Dial must be positioned on top.
- (3) Follow the *Polar axis adjustment* procedure (not the hand controller) to adjust the mount in altitude (latitude) and azimuth (heading) direction and place Polaris in the same position on the Polar Scope Dial as indicated on the HC LCD. In this case, the Polaris will be located at a radius of 41.5' and an angle of 1 hour 26.8 minute, as shown in Figure 14 (b).

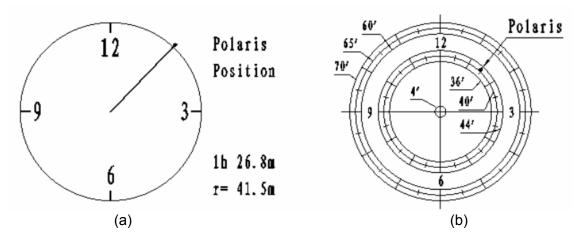

Figure 14

NOTE: Thread the polar scope eyepiece all the way in after polar alignment, before put the Polar Scope Cover back on. Otherwise, the polar scope eyepiece could be stuck inside the Polar Scope Cover to cause R.A. axis jamming.

NOTE: If you are located in southern hemisphere, Sigma Octantis will be chosen for Polar Alignment. For example, on May 20, 2010, 20:00:00 in Sydney, Australia (Lat S33<sup>o</sup>51'36" and Long E151<sup>o</sup>12'40"), 600 min ahead of UT, the Sigma Octantis Position is 1hr21.8m and 64.4m.

#### STEP 9. Install Counterweight(s)

iEQ45 comes with two 11lb (5kg) counterweights (CWs). Use one or both CWs as required for your particular OTA. Additional CW(s) or shaft extension bar may be needed to balance a heavier OTA.

Remove the CW Safety Screw on the end of the CW shaft. Loosen the CW Locking Screw on the side of the CW (there is a CW pin inside) and slide the CW into the shaft as shown in Figure 13(a). Tighten the CW Locking Screw to hold the CW in place. Tighten the CW Safety Screw.

# CAUTION: For safety reasons, the CW Safety Screw must be installed and tightened to prevent the CW from dropping off the end of the CW shaft. This can cause serious personal injury.

When the OTA load is over 22lb (10kg), an optional CW shaft extension, as shown in Figure 15(b) or extra counterweight(s) may be needed. They are available from iOptron.

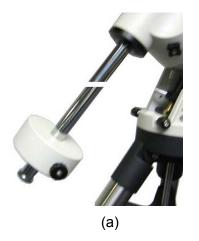

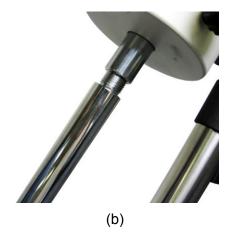

Figure 15

#### STEP 10. Attach and Balance an OTA on the Mount

After attaching an OTA and accessories to the mount, the mount must be balanced to ensure minimum stress on the mount's gears and motors. There are four (4) Clutch Screws on R.A. axis and one Clutch Handle on DEC axis. Each axis will rotate freely after the related clutch screws are released. The balancing procedure should be performed after the CWs, OTA, and any accessories are installed.

CAUTION: The telescope may swing when the R.A. and DEC clutch screws or handle are released. Always hold on to the OTA before you release the clutch screws or handle to prevent it from swinging. It can cause personal injury or damage to the equipment.

#### Balance the mount in DEC axis

Release the four (4) R.A. Clutch Screws and rotate the R.A. axis to place the DEC axis in the horizontal position, as shown in Figure 16(a), and then tighten the R. A. Clutch Screws. The OTA can be on either side. Then release the DEC Clutch Handle and rotate the OTA to a horizontal position as shown in Figure 16(b). If the OTA has a tendency to rotate about the DEC axis, you will have to slide the OTA forward or backward to balance it in the horizontal position about the DEC axis. When the OTA is balanced horizontally, tighten the DEC Handle.

#### Balance the mount in R.A. axis

Release the four (4) R.A. Clutch Screws. If the DEC axis stays in the horizontal position, as shown in Figure 16(a), it means the R.A. axis is balanced. Otherwise, release the CW Locking Screw and move the CW as required to balance the R.A. axis. Tighten the CW Locking Screw.

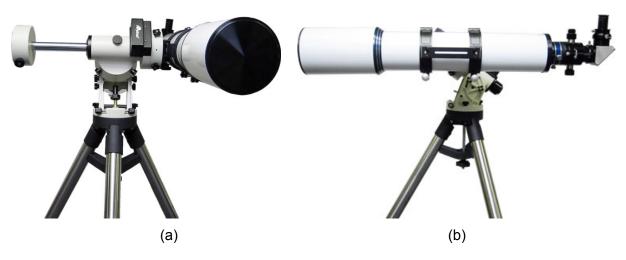

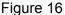

#### Adjust the mount to Zero Position

After polar alignment, adjust the mount at Zero Position. The Zero Position is the position with the CW shaft pointing toward the ground, OTA at the highest position with its axis parallel to the polar axis and the OTA pointing to the NCP, as shown in Figure 17. Loosen the DEC Clutch Handle on the DEC axis and the four (4) R.A. Clutch Screws on the R.A. axis to adjust the mount to the Zero Position. Tighten the screws after each adjustment. **Remember, the hand controller needs to be at the Zero Position as well!** The simplest way is turn the mount power OFF and ON again to reset the hand controller.

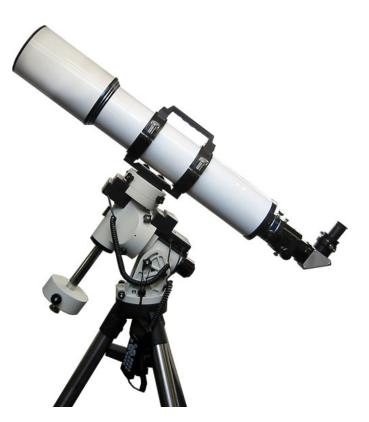

Figure 17. Zero position

You can also use the electronic Balance Test function to check the R.A. and DEC balance (please refer to Section 5.13 for more details).

# 3. Go2Nova<sup>™</sup> 8407 Hand Controller

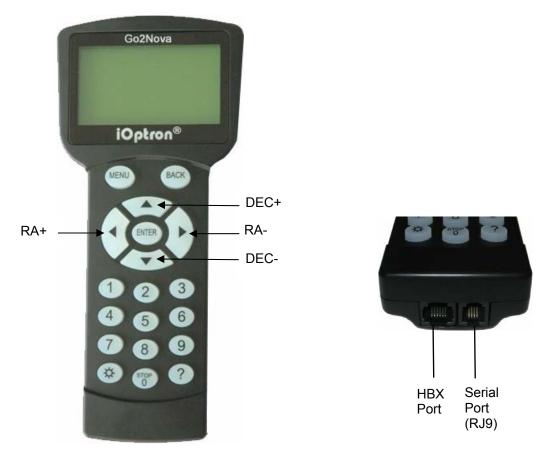

Figure 18. Go2Nova 8407 hand controller

The Go2Nova<sup>TM</sup> 8407 hand controller (HC) shown in Figure 18 is one of the controllers that used for the iEQ45 mount. It has an integrated temperature controller that ensures it can be operated below 20°C (-4°F). It has a large LCD screen, function keys, direction keys and number keys on the front; a red LED reading light on the back; and a HBX port (6-pin) and a serial port (4-pin) at the bottom.

# 3.1. Key Description

- MENU Key: Press "MENU" to enter the Main Menu.
- BACK Key: Move back to the previous screen, or end/cancel current operation, such as slewing.
- ENTER Key: Confirm an input, go to the next menu, select a choice, or slew the telescope to a selected object.
- Arrow (▲▼ ◄►) Keys: The arrow keys are used to control the movement of DEC and R.A. axes.
   Press and hold ▲(DEC+), ▼(DEC-) buttons to move a telescope along the DEC direction,
   ◄(R.A.+), ►(R.A.-) to move a telescope along the RA direction. They are also used to browse the menu or move the cursor while in the menu. Hold an arrow key for a fast scrolling.
- Number Keys: Input numerical values. Also used to adjust manually slewing speeds (1: 1X; 2: 2X; 3: 8X; 4: 16X; 5: 64X; 6: 128X; 7: 256X; 8: 512X; 9: MAX)
- Light Key(☆): Turns on/off the red LED reading light on the back of the controller.
- ? Key: Identify and display bright stars or objects where the telescope points to.
- STOP/0 Key: Stop the mount during GOTO. Also toggling between start and stop tracking.
- HBX (Handbox) port: connect the HC to the iEQ45 mount using a 6-wire RJ11 cable.

• Serial port: connect the HC to a Computer via a RS232 to 4-wire RJ9 cable. The pin out of the serial port is shown in Figure 19.

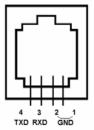

Figure 19. Serial port pin out on an 8407 hand controller

# 3.2. The LCD Screen

The 8407 HC has a large 8-line, 21-character per line LCD screen, which displays all the information as shown in Figure 20. The user interface is simple and easy to learn.

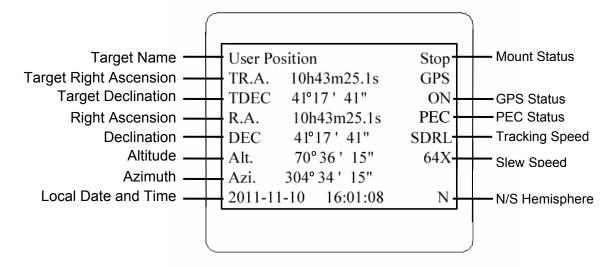

Figure 20. 8407 HC LCD Information Screen

- 1. Target Name/Mount Position: displays the name of the target that telescope is currently pointed to or the current mount position.
  - Zero Position: The position when the mount is turned on. Or the mount is moved to Zero Position using "To Zero Position" command;
  - User Position: The mount is point to a user defined position, which could be a real sky object or just simply due to press an arrow key.
  - An object name, such as "Mercury" or "Andromeda Galaxy": Name of the Star or celestial object that the mount is currently slewing to, GOTO or tracking;
  - Park Position: One of two position that you park the scope using "Park Scope" command.
- 2. Target R.A.: Right Ascension of the target object.
- 3. Target Declination: Declination of the target object.
- 4. Right Ascension: Right Ascension of the telescope, or R.A.
- 5. Declination: Declination of the telescope, or DEC.
- 6. Altitude: Altitude of the telescope (degrees vertical from the local horizon zenith is 90°).
- 7. Azimuth: Azimuth of the telescope (north is 0°, east 90°, south 180°, and west 270°).

- 8. Local Date and Time: display local time in a format of YY-MM-DD HH:MM:SS.
- 9. Mount Status: Display current operation status of the mount.
  - Stop: mount is not moving;
  - Slew: mount is moving with an arrow key is pressed;
  - GoTo: mount is slewing to a celestial object using "Select and Slew";
  - Busy: mount is busy slewing to some predefined position, such as Zero Position.
- 10. GPS status: When the power is turned on, it shows "GPS ON", which means a GPS receiver is properly connected. When the GPS receiver finds the satellites and receives the GPS signal, it shows "GPS OK". The "GPS OK" may turn off after few minutes to save power.
- 11. PEC status: Display of "PEC" here Indicates the PEC playback is turned on. Default is off.
- 12. Tracking speed: Display current tracking status of the mount
  - SDRL: mount is tracking at a sidereal speed;
  - Solar: mount is tracking at a solar speed;
  - Lunar: mount is tracking at a lunar speed;
  - King: mount is tracking at a king speed;
  - CSTM: mount us tracking at a customer defined speed.
- 13. Slew speed: It has 9 speeds: 1X, 2X, 8X, 16X, 64X, 128X, 256X, 512X, MAX (~4°/sec, depends on power source).

# 4. Getting Started

In order to experience the full GOTO capability of GOTONOVA technology it is very important to set up the mount correctly before observation.

## 4.1. Setup the Mount and Polar Alignment

Assemble your iEQ45 mount according to Section 2.5, steps  $1 \sim 7$ . Mount an OTA and accessories, and carefully balance the mount around the polar axis, as indicated in 2.5, step 8. Connect all cables. Turn the mount power switch on. After the GPS status change to GPS OK when the GPS receiver is connected to satellites, the LCD will display the Pole Star Position chart. Follow Section 2.5, step 10 to do the Polar Alignment. If this has already been done or the mount has not been moved from the previous location, press the BACK button to go to the main menu.

The default position for the mount is the Zero Position, as shown in Figure 17, when the mount is powered on: the counterweight shaft is pointing to ground, telescope is at the highest position with its axis parallel to the polar axis and the telescope is pointing to the North Celestial Pole, if you are located in northern hemisphere.

# 4.2. Manual Operation of the Mount

You may observe astronomical objects using the arrow keys of a Go2Nova<sup>™</sup> hand controller.

Flip the I/O switch on the telescope mount to turn on the mount. Use  $\blacktriangleright$ ,  $\blacktriangleleft$ ,  $\blacktriangledown$  or  $\blacktriangle$  buttons to point the telescope to the desired object. Use the number keys to change the slewing speed. Then press **STOP/0** button to start tracking.

# 4.3. Setting Up the Hand Controller

The iEQ45 is equipped with a GPS receiver, which will receive the local time, longitude and latitude information from satellites after the link is established. A clear sky outside is needed for the GPS to establish its link with the satellites.

## 4.3.1. Set Up Time and Site

Press MENU button, from the main menu, scroll down and select "Set Up Controller"

```
Select and Slew
Sync. to Target
Electric Focuser
Set Up Controller
Align
PEC Option
Set Tracking Rate
Set User Objects
```

Press ENTER and select "Set Up Time and Site"

```
Set Up Time and Site
Set Display and Beep
Set Anti-backlash
Meridian Treatment
Set Eyepiece Light
Heating Controller
Upgrade R.A. and DEC
Firmware Information
```

Press ENTER. A time and site information screen will be displayed:

```
2011-11-10 12:01:36
Daylight Saving Time N
300 Min. behind UT
Longitude:W071d08m50s
Latitude: N42d30m32s
Northern Hemisphere
```

## Local Time Set

The time will be updated automatically when the GPS has picked up a signal. You also can manually input the time information in case GPS does not function. Use the  $\blacktriangleleft$  or  $\triangleright$  key to move the cursor and use number keys to change the numbers. Use the  $\blacktriangle$  or  $\checkmark$  button to toggle between "Y" and "N" for Daylight Saving Time. Hold on the arrow key to fast forward or rewind the cursor.

In order to make hand control reflect your correct local time, time zone information has to be entered. Press ◀ or ► key, move the cursor to the third line "300 Min. behind UT" to set the time zone information (add or subtract 60 minutes per time zone). Enter minutes "ahead of" or "behind" UT (universal time). For Example,

- Boston is 300 minutes "behind" UT
- Los Angeles is 480 minutes "behind" UT
- Rome is 60 minutes "ahead of" UT
- Beijing is 480 minutes "ahead of" UT
- Sydney is 600 minutes "ahead of" UT

All the time zones in North America are *behind* UT, as shown in the following table. So make sure it shows "behind" instead of "ahead of" UT.

| Time Zone      | Hawaii | Alaska | Pacific | Mountain | Central | Eastern |
|----------------|--------|--------|---------|----------|---------|---------|
| Hour behind UT | -10    | -9     | -8      | -7       | -6      | -5      |
| Enter Minutes  | 600    | 540    | 480     | 420      | 360     | 300     |

To adjust minutes, move the cursor to each digit and use the number keys to input number directly. To change the "behind" or "ahead of" UT, move the cursor to "ahead" and using  $\blacktriangle$  or  $\lor$  key to toggle between "behind" and "ahead of". When the number is correct, press ENTER and go back to the previous screen.

For other parts of the world you can find your "time zone" information from iOptron website (http://www.ioptron.com/support.cfm?module=faq#). DO NOT COUNT DAYLIGHT SAVING TIME. Fraction time zone can be entered as well.

## **Observation Site Coordinate Set**

The longitude and latitude coordinates will be automatically updated when the GPS picks up satellite signals. "W/E" means western/eastern hemisphere; "N/S" means northern/southern hemisphere; "d" means degree; "m" means minute; and "s" means second.

If for any reason your GPS can't pick up a signal, you can manually enter the GPS coordinates. Press  $\blacktriangleleft$  or  $\triangleright$  key to move the cursor and using  $\blacktriangle$  or  $\blacktriangledown$  key to toggle between "W" and "E", "N" and "S", using number key to change the numbers. It is always a good idea to do your home work to get the GPS coordinates before traveling to a new observation site.

The site coordinates information can be found from *Support* section in iOptron website, under *Controller Set-up* (http://www.ioptron.com/support.cfm?module=faq#). By entering the city name or address, you can find its latitude and longitude. In case you only find the site information in decimal format you can

convert them into d:m:s format by multiplying the decimal numbers by 60. For example, N47.53 can be changed to N47°31'48":  $47.53^\circ = 47^\circ +0.53^\circ$ ,  $0.53^\circ = 0.53 \times 60' = 31.8'$ ,  $0.8' = 0.8 \times 60'' = 48''$ . Therefore,  $47.53^\circ = 47^\circ 31'48''$  or 47d31m48s.

#### N/S Hemisphere Selection

If the polar axis is aligned to North Celestial Pole, then set the mount to Northern Hemisphere. If the polar axis is pointing to South Celestial Pole, set the mount to Southern Hemisphere. Press  $\blacktriangleleft$  or  $\blacktriangleright$  key to move the cursor and using  $\blacktriangle$  or  $\blacktriangledown$  key to toggle between "Northern Hemisphere" and "Southern Hemisphere".

Select Northern Hemisphere if you are located in US and press ENTER to go back to the main menu.

The time and site information will be stored inside the HC memory chip. If you are not traveling to another observation site, they do not need to be changed.

#### 4.3.2. Initial Star Alignment

A simple star alignment/synchronization can be performed to improve the GOTO accuracy.

To perform "**One Star Align**," press MENU button, scroll down to "**Align**", select "**One Star Align**" and press ENTER. The screen will display a list of bright objects for you to select from. Select an object using  $\blacktriangle$  or  $\blacktriangledown$  key. Then press ENTER. After the mount slews to the target, use the arrow keys to center it in your eyepiece. Then press ENTER. (More align details in 5.6)

An alternate way is to perform "Sync to Target." Press the MENU button, select "Select and Slew" and press ENTER. Browse over the catalogs and select an object, such as "Stars"  $\rightarrow$  "Named stars"  $\rightarrow$  140 (Polaris), and press ENTER. After the mount slews to Polaris, press the MENU button, scroll down to "Sync. To Target", follow the on-screen instruction to center Polaris and press ENTER. You may need to use the number keys to change the slewing speed to make the centering procedure easier.

#### 4.3.3. Go to the Moon and Other Stars

After performing these set-ups the mount is ready to GOTO and track objects. One of the most common objects is the Moon.

To slew to the Moon press the MENU button. Select "**Select and Slew**" by pressing the ENTER button. Select "**Solar System**", and use the  $\blacktriangle$  or  $\lor$  buttons to select Moon. Press ENTER. The telescope will automatically slew to the Moon and lock on it. It will automatically begin to track once it locks on. If the Moon is not centered in your eyepiece, use the arrow keys to center the Moon. Or for better performance use "**Sync to Target**."

You may also select other bright celestial objects to start with, such as Jupiter or Saturn.

#### 4.3.4. Star Identifying Function

The 8407 hand controller has a star identifying function. After **Set Up Time and Site**, slew the telescope to an bright star, manually or using GOTO. Press **?** (Help) button to identify the star name telescope is pointing to, as well as nearby bright stars if there are any.

## 4.4. Turn Off the Mount

When you have finished your observation, just simply turn the mount power off and disassemble the mount and tripod. If the mount is set up on a pier or inside an observatory, it is recommended that you return the mount to Zero Position, or Park Position before powering down. This will ensure that there is no need for you to perform the initial setup again when you power up the mount subsequently, if the mount is

not moved. To return the mount to its Zero Position, press the MENU button, scroll down to "To Zero Position" and press ENTER. Once the telescope returns to Zero Position turn the power off.

# 5. Complete Functions of Go2Nova<sup>™</sup> Hand Controller

# 5.1. Slew to an Object

Press the MENU button. From the main menu select "*Select and Slew*." Select an object that you would like to observe and press the ENTER key.

The Go2Nova<sup>TM</sup> 8407 hand controller has a database of about 358,000 objects. Use the  $\blacktriangleright$  or  $\blacktriangleleft$  buttons to move the cursor. Use the number buttons to enter the number, or the  $\lor$  or  $\blacktriangle$  buttons to change the individual number. Hold on a button to fast scroll through the list. The " $\diamond$ " indicates the object is above the horizon, and a cross mark " $\overline{\diamond}$ " means it is below the horizon. In some catalogs those stars below the horizon will not display on the hand controller.

## 5.1.1. Solar System

There are 9 objects in the Solar system catalog.

## 5.1.2. Deep Sky Objects

This menu includes objects outside our Solar system such as galaxies, star clusters, quasars, and nebulae.

- Named Objects: consists of 60 deep sky objects with their common names. A list of named deep sky objects is included in Appendix E.
- Messier Catalog: consists of all 110 Messier objects.
- NGC IC Catalog: consists of 7,840 objects in NGC catalog and 5,386 objects in IC catalog. To select an object from NGC or IC catalog, move the cursor to NGC, using ▲ or ▼ button to toggle between NGC and IC. Then move the cursor to a numerical position and use the number button to select the object.
- UGC Catalog: consists of 12,921 objects.
- MCG Catalog: consists of 30,642 objects.
- Caldwell Catalog: consists of 109 objects.
- Abell Catalog: consists of 4,076 objects.
- Herschel Catalog: consists of 400 objects.

## 5.1.3. Stars:

- Named Stars: consists of 195 stars with their common names. They are listed alphabetically. A list is included in Appendix E.
- Binary Stars: consists of 210 binary stars. A list is attached in Appendix E.
- GCVS Variable Stars: consists of 38,528 GCVS variable stars. They are listed numerically.
- SAO Catalog: consists of 258,997 SAO catalog objects. They are listed numerically.

## 5.1.4. Constellations

This catalog consists of 88 modern constellations with their names. They are listed alphabetically. A list is attached in Appendix E.

## 5.1.5. Comets

This catalog contains 15 comets.

## 5.1.6. Asteroids

This catalog contains 116 asteroids.

## 5.1.7. User Objects

It can store up to 60 used entered objects.

## 5.1.8. Enter R.A. DEC

Here you can go to a target by entering its R.A. and DEC numbers.

# 5.2. Sync to Target

This operation will match the telescope's current coordinates to Target Right Ascension and Declination. After slewing to an object, press MENU—then scroll to "*Sync to Target*" and press ENTER. Follow the screen to do the sync. Using this function will re-calibrate the computer to the selected object. Multiple syncs can be performed if needed. This operation is most useful to find a faint star or nebula near a bright star.

"*Sync to Target*" will only work after "*Select and Slew*" is performed. You can change the slewing speed to make the centering procedure easier. Simply press a number (1 through 9) to change the speed. The default slew speed is 64X.

"Sync to Target" does the same thing as one star alignment except that you choose the object to "sync" to. "One star align" chooses the star/object for you.

# 5.3. Electric Focuser

Reserved for future development.

# 5.4. Set Up Controller

## 5.4.1. Set Up Time & Site

Refer to 4.3.1.

## 5.4.2. Set Display and Beep

Press MENU button, from the main menu, scroll down and select "Set Up Controller". Press ENTER and select "Set Display and Beep":

| Set  | Up   | Time   | and   | Site  |
|------|------|--------|-------|-------|
| Set  | Dis  | splay  | and   | Веер  |
| Set  | Ant  | ci-bao | cklas | sh    |
| Meri | idia | an Tre | eatme | ent   |
| Set  | Eye  | epiece | e Lig | ght   |
| Heat | ing  | g Cont | roll  | ler   |
| Upgı | cade | e R.A. | . and | d DEC |
| Firn | nwai | re Ini | Eorma | ation |

Use arrow keys to adjust LCD display contrast, LCD backlight intensity, keypads backlight Intensity and turn the keep beep ON/OFF

## 5.4.3. Set Anti-backlash

All mechanical gears have a certain amount of backlash or play between the gears. This play is evident by how long it takes for a star to move in the eyepiece when the hand control arrow buttons are pressed (especially when changing directions). The Go2Nova anti-backlash feature allows user to compensate for backlash by inputting a value which quickly rewinds the motors just enough to eliminate the play between gears.

To set the anti-backlash value, scroll down and select "Set Anti-backlash"

```
Set Up Time and Site
Set Display and Beep
Set Anti-backlash
Meridian Treatment
Set Eyepiece Light
Heating Controller
Upgrade R.A. and DEC
Firmware Information
```

Press ENTER. A R.A. anti-backlash screen will display:

```
R.A. anti-backlash:
0000 steps
One step equals to
0.09 arc second.
```

To adjust steps move the cursor to each digit and use the number keys to input number directly. Press ENTER – "DEC anti-backlash" will display:

```
DEC anti-backlash:
0000 steps
One step equals to
0.10 arc second.
```

Move the cursor to each digit and use the number keys to set the anti-backlash. Press ENTER to go back the previous screen. Press BACK button to go back to main menu.

While viewing an object in the eyepiece, observe the responsiveness of each of the four arrow buttons. Note which directions you see a pause in the star movement after the button has been pressed. Working one axis at a time, adjust the backlash settings high enough to cause immediate movement without resulting in a pronounced jump when pressing or releasing the button. The hand controller will remember these values and use them each time it is turned on until they are changed.

The 8407 hand controller has a function to test the mount backlash number and can store the antibacklash steps here. The maximum steps are 9999.

## 5.4.4. Meridian Treatment

This function tells mount what to do when it tracks across the meridian. There are three options. Stop Tracking will stop the mount when it passes the meridian. Telescope Flip will flip the telescope and continuous to track the object. The third option is Continue to Track. In this case, the mount will keep tracking and the OTA could hit the tripod leg if the mount is not monitored.

## 5.4.5. Set Eyepiece Light

Use this function to adjust the light intensity of iEQ45 illuminated polar scope. If you have an illuminated-reticule eyepiece and it is supported by Go2Nova hand controller, use this option to adjust its light intensity.

## 5.4.6. Heating Controller

Turn on/off the controller internal heater.

## 5.4.7. Upgrade RA & DEC

Use this operation to upgrade 8407 hand controller R.A. and DEC motor controller firmware. It only needed under a very rare circumstance. Please refer to iOptron online announcement when the event happens.

Please refer to iOptron online documents for iEQ45 main control board and 8407 hand controller firmware upgrade details.

## 5.4.8. Firmware Information

This option will display firmware version information of hand controller, main board, R.A. control board and DEC control board.

# 5.5. Align

This function is used for aligning the telescope. The system provides three alignment methods: "One Star Align", "Two Star Align" and "Three Star Align". The mount has to be at Zero Position before perform any star alignment.

## 5.5.1. One Star Alignment

Press MENU button and select "*Align*". Select "*One Star Align*" and press ENTER. A list of alignment stars that are above the horizon is computed based on your local time and location. With the mount at the "Zero Position," use  $\blacktriangle$  and  $\lor$  buttons to select a star and press ENTER. Center the target in your eyepiece using arrow key. Press ENTER when finished. If your mount is well set up and polar aligned, one star alignment should be sufficient for good GOTO accuracy. To increase the accuracy you may choose to do two star alignment.

## 5.5.2. Two Star Alignment

Two star alignment will increase the GOTO accuracy of the mount. Two star alignment requires a wider view of the sky, since the two align stars need to be far apart. Press MENU button and select "*Align*". Select "*Two Star Align*" in the align menu. A list of alignment stars that are above the horizon is computed based on your local time and location. With the mount is at the "Zero Position," use  $\blacktriangle$  and  $\lor$  buttons to select first alignment star and press ENTER. Center the target in your eyepiece using arrow key. Press ENTER when finished. The hand controller will prompt you to choose the second star. If the star you choose is too close to the first one, the system will let you choose another one. When you are aligned with the second star, the two star alignment is finished. You can reject the suggested star if it is blocked by a tree or other obstruction.

After the two-star alignment, a pointing error between the R.A. axis and the polar axis will be recorded. This number can be used to fine tune the R.A. axis.

## 5.5.3. Three Star Alignment

Three-star alignment procedure will reduce the so-called "corn error" of an EQ mount. Every mount's accuracy of construction varies somewhat, so the optical axis of the telescope may not be perpendicular to the declination axis or, more rarely, the polar axis may not be at right angles to the declination axis. These small errors (known collectively as the cone error) can make a big difference to the GOTO performance of your mount, so it pays to understand the implications.

From the main menu select "Align". Select "Three Star Align". Hand controller will then present you with the name of a suggested alignment star. If this star is blocked by a tree or building, press the down arrow to advance through the list in alphabetical order until you find a star that is visible. Press ENTER and the mount will slew to where it thinks the star you have selected lies, beeping once it has finished moving. Most likely, the scope won't be pointing exactly at the star, so use the up, down, left or right arrows to centre the star — first in the finder, then in the eyepiece. Once you are done, press ENTER and the next alignment star will be selected. Repeat this process until you have selected all three stars. For a better result, select three stars located in the different part of the sky.

## 5.5.4. Disp R.A Axis Error

This displays the celestial pole pointing error after two star alignment. When the HC shows for example:

Altitude: 02°30" lower

Azimuth: 01°13" east,

It means the polar axis of the mount is pointing lower and to the east.

## 5.5.5. Test Backlash

This function is used to test the R.A. and DEC backlash value. The saved numbers will show in "**Set Anti-backlash**" menu. To get better results, perform this function on a land object during daytime and use a cross-hair eyepiece.

Lower the mount altitude to its lowest position. Release the R.A. clutch to move the telescope to east or west side of the mount. Tighten the R.A. Clutch Screws. Release DEC clutch and put the telescope in horizontal postion.

To test the backlash, point the telescope to a tip of a distant object, such as a telephone pole. Select "*Test Backlash*" under "*Align*" menu and press ENTER:

```
R.A. axis test
Press "▶" or "◄" to
target then press
"ENTER"
```

Using "▶" or "◄" to move the object to center, press the ENTER button. Do not move over the center. You may use a slow speed when the object is close to the center. The LCD screen will change to

```
R.A. axis test
Press "▶" return to
target then press
"ENTER"
```

Follow the on-screen instruction to bring the object back to center again and press ENTER. The screen will show

```
R.A. anti-backlash
0250 steps
Save test value?
```

If you want to save this anti-backlash number, press ENTER. Otherwise press BACK. This will bring the hand controller to DEC backlash testing screen. Follow the on-screen instruction to test the DEC backlash.

## 5.5.6. Pole Star Position

This shows Polaris position in northern hemisphere or Sigma Octantis position in southern hemisphere, which is used for Quick Polar Alignment.

# 5.6. PEC Option

## 5.6.1. PEC Playback

You can turn "**PEC Playback On**" while you do the tracking, especially for long time astrophotography. A "PEC" indicator will displayed on the LCD main screen when it is turned on. The default status is PEC Playback Off when the mount is turned on. *It is not recommended to use PEC Playback while autoguiding.* 

## 5.6.2. Record PEC

All Equatorial mounts have a small variation in the worm gears which can be corrected by using Period Error Correction or PEC. PEC is a system which improves the tracking accuracy of the mount by compensating for variations in the worm gear and is especially useful when doing astrophotography without autoguiding. Because the variations are regular, it is possible to record the corrections required to cancel out the worm gear variations and to play them back.

In order to use the PEC function, the Go2Nova hand controller needs to record the PE first. The periodic error of the worm gear drive will be stored and used to correct periodic error. There is no need to record the PE value again unless it is necessary, such as wearing of worm gear after extended use.

Here's how to use the PEC function.

1. Setup the mount with a telescope in autoguiding condition by connecting a guiding camera to a computer via ST-4 autoguiding port or ASCOM protocol;

2. Press MENU, select "*Auto Guide*" and press ENTER. Select a guiding speed from 0.20X to 1.00X;

3. Then press the BACK button and select "*PEC Option*" from the menu. Use the ▲ and ▼ scroll buttons to display the "*Record PEC*" option and press ENTER to start record the PE.

4. It takes the worm gear 400 seconds to make one complete revolution. After 400 seconds PEC will automatically stop recording. The PEC value will permanently stored inside PEC chip on R.A. motor drive until a new data are recorded.

5. If you want to re-record the periodic error, select "*Record PEC*" and repeat the recording processes again. The previously recorded information will be replaced with the current information.

#### 5.6.3. System Self-Test

If system self-test function is turned on, the mount will swing back and forth about 2 seconds to check the PEC encoder condition.

## 5.7. Set Tracking Rate

You can set up tracking in the main menu by selecting "Set Ttracking Rate". Then the user can select "Sidereal speed", "Solar speed", "Lunar speed", "King speed" and "User defined speed". For "User defined speed," it can be adjusted from 0.9900X to 1.0100X of sidereal speed by pressing the  $\blacktriangle$  or  $\nabla$  button or number buttons.

# 5.8. Set User Objects

Besides various star lists available in the hand controller --you can add, edit or delete your own userdefined objects. You can also add your favorite observation object into the user object list for easy sky surfing. Up to 60 user objects can be stored here.

To set user objects, press MENU button, from the main menu, scroll down and select "Set User Objects"

| Select and Slew   |
|-------------------|
| Sync. to Target   |
| Electric Focuser  |
| Set Up Controller |
| Align             |
| PEC Option        |
| Set Tracking Rate |
| Set User Objects  |

Press ENTER to bring up Set User Objects screen.

```
Add a New Record
Browse Records
Delete One Record
Delete All Records
```

Select "Add a New Record" from Set User Objects screen. A screen will display asking to Enter R.A. DEC:

```
Enter R.A. DEC
R.A.: 00h00m00s
DEC: +00d00m00s
```

You may enter the R.A. and DEC coordinates of the star you want to watch, and press ENTER. A confirmation screen will show. Press ENTER to confirm storing your object under assigned user object number, or press BACK button to cancel it.

A more useful application of this function is to store your favorite viewing objects before heading to the filed. When "*Add a New Record*" screen shows, press the MENU button, it brings up the star catalogs that you can select the star from. Follow the screen to add your favorite objects. Press BACK button to go back one level.

Press BACK button few times to go back to **Set User Objects.** You may review the records or delete the ones you don't want it anymore. Press BACK button to finish the operation. Now you can slew to your favorite stars from **User Objects** catalog using "**Select and Slew**."

# 5.9. Guide Options

## 5.9.1. Set Guider Rate

This is an advanced function for autoguiding when a guiding camera is equipped either via an ST-4 guiding port or an ASCOM protocol. Before autoguiding, align the polar axis carefully. Select a proper guiding speed. The suppositional guiding speed can be selected from  $\pm 0.20X$  to  $\pm 1.00X$ . Follow the autoguiding software for detailed operation.

#### 5.9.2. Guide Port Direction

The Guide Port iEQ45 equipped is capable to handle an ST-4 autoguiding camera with both straight and a reverse wired RJ11 guiding cable. Select "*Reverse*" option in the "*Auto Guide*" function for an ST-4 camera with a reversed RJ11 guiding cable, as shown in Figure 21.

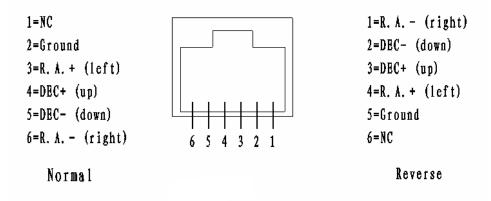

Figure 21. ST-4 guiding port wiring direction

# 5.10. Set Slewing Rate

You can select the maximum GOTO speed to be 128X, 256X, 512X, or MAX. The slower the speed, the quieter the motors run.

# 5.11. Park Scope

There are two parking positions: east side or west side. The mount my move to either position depends on which one is closer, when "*Park Scope*" is selected. The mount will remember the Zero Position if the power is turned off after "*Park Scope*".

# 5.12. To Zero Position

This moves your telescope to its Zero Position (refer to Figure 17). When the power is turned on, the mount assumes the Zero Position. This is its reference point for all other objects being tracked.

# 5.13. Balance Test

This function provides a visual indication and assistance balancing both the R.A. and DEC axes. Before performing the balance test, make sure the correct latitude is set according to the instructions in Section 2.5, Step 4. Turn the mount on and make sure the telescope is in the Zero Position.

Press the **MENU** button, scroll down to "*Balance Test*", and press **ENTER**. The mount will start to slew and stop at the balance position. You can select either "*DEC Balance Test*" or "*RA. Balance Test*."

Select "**RA Balance Test**" and press **ENTER** to start the test. After few swings, a test results will be displayed on the hand controller LCD screen (Figure 22 (a)):

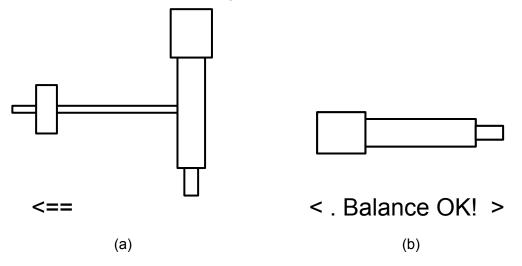

Figure 22. (a) R.A. and (b) DEC Balance Test

Follow the arrow indicator to move the CW left or right. There are six balance test indicators in each direction:

< Balance OK! >: The R.A. is balanced;

- Balance OK! -> or - Balance OK! ->: The R.A. is almost balanced; a minor adjustment may be done;

< .. Balance OK! > or < Balance OK! .. >: The mount balance is OK for observation; a small
adjustment may be done;

<= or =>: Move counterweight left or right;

<== or ==>: Move counterweight left or right more;

<=== or ===>: The R.A. axis is off balance. Move counterweight according to the arrow left or right.

Press the ENTER key to test it again, until the < Balance OK!> indicator is displayed.

Press BACK button and select "DEC Balance Test". Move the telescope back and forth to balance the OTA around the DEC axis until < Balance OK! > is displayed.

# 6. Maintenance and Servicing

# 6.1. Maintenance

The iEQ45 is designed to be maintenance free. Do not overload the mount. Do not drop the mount, this will damage the mount or degrade the GOTO tracking accuracy permanently. Use a wet cloth to clean the mount and hand controller. Do not use solvent.

If your mount is not to be used for an extended period, dismount the OTAs and counterweight(s).

# 6.2. iOptron Customer Service

If you have any question concerning your iEQ45 contact iOptron Customer Service Department. Customer Service hours are 9:00 AM to 5:00 PM, Eastern Time, Monday through Friday. In the unlikely event that the iEQ45 requires factory servicing or repairing, write or call iOptron Customer Service Department first to receive an RMA# before returning the mount to the factory. Please provide details as to the nature of the problem as well as your name, address, e-mail address, purchase info and daytime telephone number. We have found that most problems can be resolved by e-mails or telephone calls. So please contact iOptron first to avoid returning the mount for repair.

It is strongly suggested that to send technical questions to <u>support@ioptron.com</u>. Call in the U.S. 1.781.569.0200.

# 6.3. Product End of Life Disposal Instructions

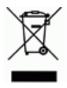

This electronic product is subject to disposal and recycling regulations that vary by country and region. It is your responsibility to recycle your electronic equipment per your local environmental laws and regulations to ensure that it will be recycled in a manner that protects human health and the environment. To find out where you can drop off your waste equipment for recycling, please contact your local waste recycle/disposal service or the product representative.

# 6.4. Battery Replacement and Disposal Instructions

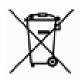

Battery Disposal- Batteries contain chemicals that, if released, may affect the environment and human health. Batteries should be collected separately for recycling, and recycled at a local hazardous material disposal location adhering to your country and local government regulations. To find out where you can drop off your waste battery for recycling, please contact your local waste disposal service or the product representative.

# Appendix A. Technical Specifications

| Mount                      | German Equatorial Mount                                 |
|----------------------------|---------------------------------------------------------|
| Payload                    | 45 lb (20kg)                                            |
| Mount weight               | 20 lb (11.4kg)                                          |
| Payload/Mount weight       | 1.75                                                    |
| Right Ascension worm wheel | Φ130mm, 216 teeth aluminum                              |
| Declination worm wheel     | Φ115mm, 192 teeth aluminum                              |
| Right Ascension axis shaft | Φ50mm steel                                             |
| Declination axis shaft     | Φ40mm steel                                             |
| Right Ascension bearing    | Φ80mm angular contact bearing                           |
| Declination bearing        | Φ68mm angular contact bearing                           |
| Worm gears                 | Brass                                                   |
| Motor drive                | Planetary Gear Reducer DC servo with encoder            |
| Resolution                 | 0.09 arc seconds                                        |
| Transmission               | Synchronous belt/Gear                                   |
| Latitude adjustment range  | 5° ~ 70°                                                |
| Azimuth adjustment range   | ± 6°                                                    |
| GPS                        | Internal 32-channel GPS                                 |
| Polar Scope                | Yes. (with dark field illumination)                     |
| Level indicator            | Precision bubble                                        |
| Hand Controller            | Go2Nova <sup>™</sup> 8407 with 358,000 objects database |
| PEC                        | Permanent PEC                                           |
| Tracking                   | Automatic                                               |
| Speed                      | 1×,2×,8×,16×,64×,128×,256×,512×,MAX(~4°/sec)            |
| Counterweight bar          | Ф28mm                                                   |
| Counterweight              | 11 lb (5kg) X 2 (included)                              |
| Tripod                     | 2" Stainless Steel (16.5lb or 7.5kg)                    |
| Dovetail                   | 3.5"VIXEN and 8"LOSMANDY-D Saddles included             |
| Power consumption          | 0.25A(Tracking), 1.2A(GOTO)                             |
| Power requirement          | 12V DC(11 ~ 15V), 2Amp                                  |
| AC adapter                 | 100V ~ 240V (included)                                  |
| Serial port                | Yes (on hand controller)                                |
| RS232 port                 | Yes (on mount)                                          |
| Autoguide port             | Yes                                                     |
| Firmware upgrade           | Yes                                                     |
| PC computer control        | Yes (ASCOM)                                             |
| Operation temperature      | -20°C ~ 40°C                                            |

# Appendix B. Go2Nova<sup>™</sup> 8407 HC MENU STRUCTURE

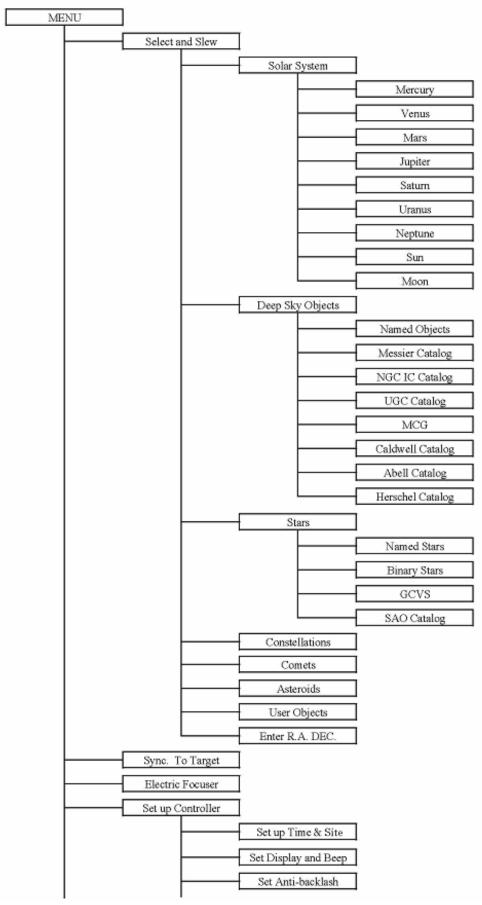

|                   | Maridian Transferret |
|-------------------|----------------------|
|                   | Meridian Treatment   |
|                   | Set Eyepiece Light   |
|                   | Heating Controller   |
|                   | Upgrade RA & DEC     |
|                   | Firmware Information |
| Align             | ]                    |
|                   | One Star Align       |
|                   | Two Star Align       |
|                   | Three Star Align     |
|                   | Disp R.A Axis Error  |
|                   | Test Backlash        |
|                   | Pole Star Position   |
| PEC Option        |                      |
| The option        | PEC Playback Off     |
|                   |                      |
|                   | PEC Playback On      |
|                   | Record PEC           |
|                   | System Self-test Off |
| Set Tracking Rate | ]                    |
|                   | Sidereal Speed       |
|                   | Lunar Speed          |
|                   | Solar Speed          |
|                   | King Speed           |
|                   | User Defined Speed   |
| Set User Objects  | т <u> </u>           |
|                   | Add a New Record     |
|                   | ,<br>                |
|                   | Browse Records       |
|                   | Delete One Record    |
|                   | Delete All Records   |
| Guide Options     |                      |
|                   | Set Guide Rate       |
|                   | Guide Port Direction |
| Set Slewing Rate  | ]                    |
| Park Scope        | 1                    |
| To Zero Position  | 1                    |
| Balance Test      | -                    |

# Appendix C. Firmware Upgrade

The firmware in the 8407 hand controller and/or control boards can be upgraded by the customer. Please check iOptron's website, <u>www.iOptron.com</u>, under Support Directory/iEQ45 with 8407 Hand Controller, for detail.

# Appendix D. Computer Control an iEQ45 Mount

The iEQ45 mount can be connected to a computer using supplied RS232 cable. A RS232 to USB adapter (not supplied) is needed if your computer does not have a serial port, like most of the laptops on the market today. Follow the adapter instructions to install the adapter driver.

When the communication between the mount and computer has been established, the mount can be controlled via ASCOM protocol.

To control the mount via ASCOM protocol, you need:

- 1. Download and install ASCOM Platform from <u>http://www.ascom-standards.org/</u>. Make sure you PC meet the software requirement. Refer to the ascom-standards website for details.
- 2. Download and install latest iOptron Telescope ASCOM.NET drive from iOptron website.
- 3. Planetarium software that supports ASCOM protocol. Follow software instructions to select the iOptron Telescope.

Please refer to iOptron website, <u>www.iOptron.com</u>, under Support Directory/iEQ45 with 8407 Hand Controller, for more detail.

iEQ45 mount can also be directly controlled by other third party software and accessories, such as iPhone, iPad, Android operated smart phone and iMac. Please contact the software developer companies for more information.

# Appendix E. Go2Nova<sup>™</sup> Star List

**Messier Catalog** 

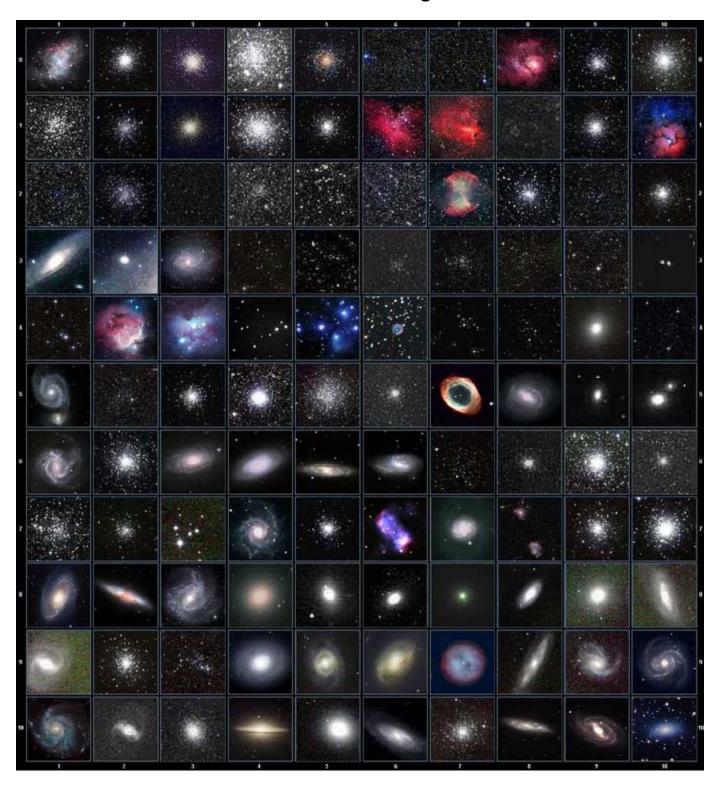

This table is licensed under the <u>GNU Free Documentation License</u>. It uses material from the <u>Wikipedia</u> <u>article List of Messier objects</u>

# **Named Star List**

| 001 Acamar          | 050 Asellus Australis | 099 Kaus Media  | 148 Rastaba         |
|---------------------|-----------------------|-----------------|---------------------|
| 002 Achernar        | 051 Asellus Borealis  | 100 Keid        | 149 Regulus         |
| 003 Acrux           | 052 Aspidiske         | 101 Kitalpha    | 150 Rigel           |
| 004 Acubens         | 053 Atik              | 102 Kochab      | 151 Rigel Kentaurus |
| 005 Adhafera        | 054 Atlas             | 103 Kornephoros | 152 Ruchbah         |
| 006 Adhara          | 055 Atria             | 104 Kurhah      | 153 Rukbat          |
| 007 Al Na'ir        | 056 Avoir             | 105 Lesath      | 154 Sabik           |
| 008 Albali          | 057 Azha              | 106 Maia        | 155 Sadachbia       |
| 009 Alberio         | 058 Baten Kaitos      | 107 Marfik      | 156 Sadalbari       |
| 010 Alchibar        | 059 Beid              | 108 Markab      | 157 Sadalmelik      |
| 011 Alcor           | 060 Bellatrix         | 109 Matar       | 158 Sadalsuud       |
| 012 Alcyone         | 061 Betelgeuse        | 110 Mebsuta     | 159 Sadr            |
| 013 Aldebaran       | 062 Biham             | 111 Megrez      | 160 Saiph           |
| 014 Alderamin       | 063 Canopus           | 112 Meissa      | 161 Scheat          |
| 015 Alfirk          | 064 Capella           | 113 Mekbuda     | 162 Schedar         |
| 016 Algedi          | 065 Caph              | 114 Menkalinan  | 163 Seginus         |
| 017 Algenib         | 066 Castor            | 115 Menkar      | 164 Shaula          |
| 018 Algiebra        | 067 Celabrai          | 116 Menkent     | 165 Sheiak          |
| 019 Algol           | 068 Celaeno           | 117 Menkib      | 166 Sheratan        |
| 020 Algorab         | 069 Chara             | 118 Merak       | 167 Sirius          |
| 021 Alhena          | 070 Chertan           | 119 Merope      | 168 Skat            |
| 022 Alioth          | 071 Cor Caroli        | 120 Mesartim    | 169 Spica           |
| 023 Alkaid          | 072 Cursa             | 121 Miaplacidus | 170 Sterope         |
| 024 Alkalurops      | 073 Dabih             | 122 Mintaka     | 171 Sulafat         |
| 025 Alkes           | 074 Deneb             | 123 Mira        | 172 Syrma           |
| 026 Almach          | 075 Deneb Algedi      | 124 Mirach      | 173 Talitha         |
| 027 Alnasl          | 076 Deneb Kaitos      | 125 Mirfak      | 174 Tania Australis |
| 028 Alnilam         | 077 Denebola          | 126 Mirzam      | 175 Tania Borealis  |
| 029 Alnitak         | 078 Dubhe             | 127 Mizar       | 176 Tarazed         |
| 030 Alphard         | 079 Edasich           | 128 Muphrid     | 177 Taygeta         |
| 031 Alphecca        | 080 Electra           | 129 Muscida     | 178 Thuban          |
| 032 Alpheratz       | 081 Elnath            | 130 Nashira     | 179 Unukalhai       |
| 033 Alrakis         | 082 Eltanin           | 131 Nekkar      | 180 Vega            |
| 034 Alrescha        | 083 Enif              | 132 Nihal       | 181 Vindemiatrix    |
| 035 Alshain         | 084 Errai             | 133 Nunki       | 182 Wasat           |
| 036 Altair          | 085 Fomalhaut         | 134 Nusakan     | 183 Wazn            |
| 037 Altais          | 086 Furud             | 135 Peacock     | 184 Yed Posterior   |
| 038 Alterf          | 087 Gacrux            | 136 Phact       | 185 Yed Prior       |
| 039 Aludra          | 088 Giausar           | 137 Phecda      | 186 Zaniah          |
| 040 Alula Australis | 089 Gienah            | 138 Pherkad     | 187 Zaurak          |
| 041 Alula Borealis  | 090 Gomeisa           | 139 Pleione     | 188 Zavijava        |
| 042 Alya            | 091 Graffias          | 140 Polaris     | 189 Zosma           |
| 043 Ancha           | 092 Groombridge 1830  | 141 Pollux      | 190 Zubenelgenubi   |
| 044 Ankaa           | 093 Grumium           | 142 Porrima     | 191 Zubeneschamali  |
| 045 Antares         | 094 Hamal             | 143 Procyon     | 192 Barnard's Star  |
| 046 Arcturus        | 095 Homan             | 144 Propus      | 193 Kapteyn's Star  |
| 047 Arkab           | 096 Izar              | 145 Rassalas    | 194 Kruger 60       |
| 048 Arneb           | 097 Kaus Australis    | 146 Rasagethi   | 195 Luyten's Star   |
| 049 Ascella         | 098 Kaus Borealis     | 147 Rasalhague  |                     |

# **Modern Constellations**

| No. | Constellation    | Abbreviation | No. | Constellation       | Abbreviation |
|-----|------------------|--------------|-----|---------------------|--------------|
| 1   | Andromeda        | And          | 45  | Lacerta             | Lac          |
| 2   | Antlia           | Ant          | 46  | Leo                 | Leo          |
| 3   | Apus             | Aps          | 47  | Leo Minor           | LMi          |
| 4   | Aquarius         | Aqr          | 48  | Lepus               | Lep          |
| 5   | Aquila           | Aql          | 49  | Libra               | Lib          |
| 6   | Ara              | Ara          | 50  | Lupus               | Lup          |
| 7   | Aries            | Ari          | 51  | Lynx                | Lyn          |
| 8   | Auriga           | Aur          | 52  | Lyra                | Lyr          |
| 9   | Boötes           | Boo          | 53  | Mensa               | Men          |
| 10  | Caelum           | Cae          | 54  | Microscopium        | Mic          |
| 11  | Camelopardalis   | Cam          | 55  | Monoceros           | Mon          |
| 12  | Cancer           | Cnc          | 56  | Musca               | Mus          |
| 13  | Canes Venatici   | CVn          | 57  | Norma               | Nor          |
| 14  | Canis Major      | СМа          | 58  | Octans              | Oct          |
| 15  | Canis Minor      | CMi          | 59  | Ophiuchus           | Oph          |
| 16  | Capricornus      | Сар          | 60  | Orion               | Ori          |
| 17  | Carina           | Car          | 61  | Pavo                | Pav          |
| 18  | Cassiopeia       | Cas          | 62  | Pegasus             | Peg          |
| 19  | Centaurus        | Cen          | 63  | Perseus             | Per          |
| 20  | Cepheus          | Сер          | 64  | Phoenix             | Phe          |
| 21  | Cetus            | Cet          | 65  | Pictor              | Pic          |
| 22  | Chamaeleon       | Cha          | 66  | Pisces              | Psc          |
| 23  | Circinus         | Cir          | 67  | Piscis Austrinus    | PsA          |
| 24  | Columba          | Col          | 68  | Puppis              | Pup          |
| 25  | Coma Berenices   | Com          | 69  | Pyxis               | Рух          |
| 26  | Corona Australis | CrA          | 70  | Reticulum           | Ret          |
| 27  | Corona Borealis  | CrB          | 71  | Sagitta             | Sge          |
| 28  | Corvus           | Crv          | 72  | Sagittarius         | Sgr          |
| 29  | Crater           | Crt          | 73  | Scorpius            | Sco          |
| 30  | Crux             | Cru          | 74  | Sculptor            | Scl          |
| 31  | Cygnus           | Суд          | 75  | Scutum              | Sct          |
| 32  | Delphinus        | Del          | 76  | Serpens             | Ser          |
| 33  | Dorado           | Dor          | 77  | Sextans             | Sex          |
| 34  | Draco            | Dra          | 78  | Taurus              | Tau          |
| 35  | Equuleus         | Equ          | 79  | Telescopium         | Tel          |
| 36  | Eridanus         | Eri          | 80  | Triangulum          | Tri          |
| 37  | Fornax           | For          | 81  | Triangulum Australe | TrA          |
| 38  | Gemini           | Gem          | 82  | Tucana              | Tuc          |
| 39  | Grus             | Gru          | 83  | Ursa Major          | UMa          |
| 40  | Hercules         | Her          | 84  | Ursa Minor          | UMi          |
| 41  | Horologium       | Hor          | 85  | Vela                | Vel          |
| 42  | Hydra            | Нуа          | 86  | Virgo               | Vir          |
| 43  | Hydrus           | Hyi          | 87  | Volans              | Vol          |
| 44  | Indus            | Ind          | 88  | Vulpecula           | Vul          |

# Deep Sky Object List

| ID No. | OBJECT                    | NGC #  | Messier# | IC#  | A(Abell) | U(UGC) | ID No. | OBJECT                   | NGC # | Messier# | IC#  | A(Abell) | U(UGC) |
|--------|---------------------------|--------|----------|------|----------|--------|--------|--------------------------|-------|----------|------|----------|--------|
| 1      | Andromeda Galaxy          | 224    | 31       |      |          |        | 31     | Hind's Variable Nebula   | 1555  |          |      |          |        |
| 2      | Barnards Galaxy           | 6822   |          |      |          |        | 32     | Hubble's Variable Nebula | 2261  |          |      |          |        |
| 3      | Beehive Cluster           | 2632   | 44       |      |          |        | 33     | Integral Sign Galaxy     |       |          |      |          | 3697   |
| 4      | Blackeye Galaxy           | 4926   | 64       |      |          |        | 34     | Jewel Box Cluster        | 4755  |          |      |          |        |
| 5      | Blinking Planetary Nebula | 6826   |          |      |          |        | 35     | Keyhole Nebula           | 3372  |          |      |          |        |
| 6      | Blue Flash Nebula         | 6905   |          |      |          |        | 36     | Lagoon Nebula            | 6523  | 8        |      |          |        |
| 7      | Blue Planetary            | 3918   |          |      |          |        | 37     | Little Gem               | 6445  |          |      |          |        |
| 8      | Blue Snowball Nebula      | 7662   |          |      |          |        | 38     | Little Gem Nebula        | 6818  |          |      |          |        |
| 9      | Box Nebula                | 6309   |          |      |          |        | 39     | Little Ghost Nebula      | 6369  |          |      |          |        |
| 10     | Bubble Nebula             | 7635   |          |      |          |        | 40     | North American Nebula    | 7000  |          |      |          |        |
| 11     | Bipolar Nebula            | 6302   |          |      |          |        | 41     | Omega Nebula             | 6618  | 17       |      |          |        |
| 12     | Butterfly Cluster         | 6405   | 6        |      |          |        | 42     | Orion Nebula             | 1976  | 42       |      |          |        |
| 13     | California Nebula         | 1499   |          |      |          |        | 43     | Owl Nebula               | 3587  | 97       |      |          |        |
| 14     | Cat's Eye Nebula          | 6543   |          |      |          |        | 44     | Pelican Nebula           |       |          | 5070 |          |        |
| 15     | Cocoon Nebula             |        |          | 5146 |          |        | 45     | Phantom Streak Nebula    | 6741  |          |      |          |        |
| 16     | Cone Nebula               | 2264   |          |      |          |        | 46     | Pinwheel Galaxy          | 598   | 33       |      |          |        |
| 17     | Cork Nebula               | 650-51 | 76       |      |          |        | 47     | Pleiades                 |       | 45       |      |          |        |
| 18     | Crab Nebula               | 1952   | 1        |      |          |        | 48     | Ring Nebula              | 6720  | 57       |      |          |        |
| 19     | Crescent Nebula           | 6888   |          |      |          |        | 49     | Ring Tail Galaxy         | 4038  |          |      |          |        |
| 20     | Draco Dwarf               |        |          |      |          | 10822  | 50     | Rosette Nebula           | 2237  |          |      |          |        |
| 21     | Duck Nebula               | 2359   |          |      |          |        | 51     | Saturn Nebula            | 7009  |          |      |          |        |
| 22     | Dumbbell Nebula           | 6853   | 27       |      |          |        | 52     | Sextans B Dwarf          |       |          |      |          | 5373   |
| 23     | Eagle Nebula              |        | 16       |      |          |        | 53     | Small Magellanic Cloud   | 292   |          |      |          |        |
| 24     | Eight-Burst Nebula        | 3132   |          |      |          |        | 54     | Sombrero Galaxy          | 4594  | 104      |      |          |        |
| 25     | Eskimo Nebula             | 2392   |          |      |          |        | 55     | Spindle Galaxy           | 3115  |          |      |          |        |
| 26     | Flaming Star Nebula       |        |          | 405  |          |        | 56     | Tank Track Nebula        | 2024  |          |      |          |        |
| 27     | Ghost of Jupiter          | 3242   |          |      |          |        | 57     | Trifid Nebula            | 6514  | 20       |      |          |        |
| 28     | Great Cluster             | 6205   | 13       |      |          |        | 58     | Ursa Minor Dwarf         |       |          |      |          | 9749   |
| 29     | Helix Nebula              | 7293   |          |      |          |        | 59     | Whirlpool Galaxy         | 5194  | 51       |      |          |        |
| 30     | Hercules Galaxy Cluster   |        |          |      | 2151     |        | 60     | Wild Duck Cluster        | 6705  | 11       |      |          |        |

# **Double Star List**

| No. | Object | Const | Sep. | Magitude   | SAO    | Comm. Name    |
|-----|--------|-------|------|------------|--------|---------------|
| 1   | Gam    | And   | 9.8  | 2.3 / 5.1  | 37734  | Almaak        |
| 2   | Pi     | And   | 35.9 | 4.4 / 8.6  | 54033  |               |
| 3   | Bet    | Aql   | 12.8 | 3.7 / 11   | 125235 | Alshain       |
| 4   | 11     | Aql   | 17.5 | 5.2 / 8.7  | 104308 |               |
| 5   | 15     | Aql   | 34   | 5.5 / 7.2  | 142996 |               |
| 6   | E2489  | Aql   | 8.2  | 5.6 / 8.6  | 104668 |               |
| 7   | 57     | Aql   | 36   | 5.8 / 6.5  | 143898 |               |
| 8   | Zet    | Aqr   | 2.1  | 4.3 / 4.5  | 146108 |               |
| 9   | 94     | Aqr   | 12.7 | 5.3 / 7.3  | 165625 |               |
| 10  | 41     | Aqr   | 5.1  | 5.6 / 7.1  | 190986 |               |
| 11  | 107    | Aqr   | 6.6  | 5.7 / 6.7  | 165867 |               |
| 12  | 12     | Aqr   | 2.5  | 5.8 / 7.3  | 145065 |               |
| 13  | Tau    | Aqr   | 23.7 | 5.8 / 9.0  | 165321 |               |
| 14  | Gam    | Ari   | 7.8  | 4.8/4.8    | 92681  | Mesartim      |
| 15  | Lam    | Ari   | 37.8 | 4.8 / 6.7  | 75051  |               |
| 16  | The    | Aur   | 3.6  | 2.6 / 7.1  | 58636  |               |
| 17  | Nu     | Aur   | 55   | 4.0 / 9.5  | 58502  |               |
| 18  | Ome    | Aur   | 5.4  | 5.0 / 8.0  | 57548  |               |
| 19  | Eps    | Boo   | 2.8  | 2.5 / 4.9  | 83500  | lzar          |
| 20  | Del    | Boo   | 105  | 3.5 / 7.5  | 64589  |               |
| 21  | Mu 1   | Boo   | 108  | 4.3 / 6.5  | 64686  | Alkalurops    |
| 22  | Tau    | Boo   | 4.8  | 4.5 / 11   | 100706 |               |
| 23  | Kap    | Boo   | 13.4 | 4.6 / 6.6  | 29046  |               |
| 24  | Xi     | Boo   | 6.6  | 4.7 / 6.9  | 101250 |               |
| 25  | Pi     | Boo   | 5.6  | 4.9 / 5.8  | 101139 |               |
| 26  | lot    | Boo   | 38   | 4.9/7.5/13 | 29071  |               |
| 27  | E1835  | Boo   | 6.2  | 5.1 / 6.9  | 120426 |               |
| 28  | 44     | Boo   | 2.2  | 5.3 / 6.2  | 45357  |               |
| 29  |        | Cam   | 2.4  | 4.2 / 8.5  | 24054  |               |
| 30  | 32     | Cam   | 21.6 | 5.3 / 5.8  | 2102   |               |
| 31  | Alp 2  | Сар   | 6.6  | 3.6 / 10   | 163427 | Secunda giedi |
| 32  | Alp 1  | Сар   | 45   | 4.2/9.2    | 163422 | Prima giedi   |
| 33  | Pi     | Сар   | 3.4  | 5.2 / 8.8  | 163592 |               |
| 34  | Omi    | Сар   | 21   | 5.9 / 6.7  | 163625 |               |
| 35  | Alp    | Cas   | 64.4 | 2.2 / 8.9  | 21609  | Shedir        |

| No. | Object | Const | Sep. | Magitude    | SAO    | Comm. Name   |
|-----|--------|-------|------|-------------|--------|--------------|
| 36  | Eta    | Cas   | 12.9 | 3.5 / 7.5   | 21732  | Achird       |
| 37  | lot    | Cas   | 2.3  | 4.7/7.0/8.2 | 12298  |              |
| 38  | Psi    | Cas   | 25   | 4.7 / 8.9   | 11751  |              |
| 39  | Sig    | Cas   | 3.1  | 5.0 / 7.1   | 35947  |              |
| 40  | E3053  | Cas   | 15.2 | 5.9 / 7.3   | 10937  |              |
| 41  | 3      | Cen   | 7.9  | 4.5 / 6.0   | 204916 |              |
| 42  | Bet    | Сер   | 13.6 | 3.2 / 7.9   | 10057  | Alfirk       |
| 43  | Del    | Сер   | 41   | 3.5 / 7.5   | 34508  |              |
| 44  | Xi     | Сер   | 7.6  | 4.3 / 6.2   | 19827  | Al kurhah    |
| 45  | Kap    | Сер   | 7.4  | 4.4 / 8.4   | 9665   |              |
| 46  | Omi    | Сер   | 2.8  | 4.9 / 7.1   | 20554  |              |
| 47  | E2840  | Сер   | 18.3 | 5.5 / 7.3   | 33819  |              |
| 48  | E2883  | Сер   | 14.6 | 5.6 / 7.6   | 19922  |              |
| 49  | Gam    | Cet   | 2.8  | 5.0 / 7.7   | 110707 | Kaffaljidhma |
| 50  | 37     | Cet   | 50   | 5.2 / 8.7   | 129193 |              |
| 51  | 66     | Cet   | 16.5 | 5.7 / 7.5   | 129752 |              |
| 52  | Eps    | СМа   | 7.5  | 1.5 / 7.4   | 172676 | Adhara       |
| 53  | Tau    | СМа   | 8.2  | 4.4/10/11   | 173446 |              |
| 54  | 145    | СМа   | 25.8 | 4.8 / 6.8   | 173349 |              |
| 55  | Mu     | СМа   | 2.8  | 5.0 / 7.0   | 152123 |              |
| 56  | Nu 1   | СМа   | 17.5 | 5.8 / 8.5   | 151694 |              |
| 57  | lot    | Cnc   | 30.5 | 4.2 / 6.6   | 80416  |              |
| 58  | Alp    | Cnc   | 11   | 4.3 / 12    | 98267  | Acubens      |
| 59  | Zet    | Cnc   | 6    | 5.1 / 6.2   | 97646  |              |
| 60  | 24     | Com   | 20.6 | 5.0 / 6.6   | 100160 |              |
| 61  | 35     | Com   | 1.2  | 5.1/7.2/9.1 | 82550  |              |
| 62  | 2      | Com   | 3.7  | 5.9 / 7.4   | 82123  |              |
| 63  | Zet    | CrB   | 6.1  | 5.0 / 6.0   | 64833  |              |
| 64  | Gam    | Crt   | 5.2  | 4.1/9.6     | 156661 |              |
| 65  | Del    | Crv   | 24.2 | 3.0 / 9.2   | 157323 | Algorab      |
| 66  | Alp    | CVn   | 19.4 | 2.9 / 5.5   | 63257  | Cor caroli   |
| 67  | 25     | CVn   | 1.8  | 5.0 / 6.9   | 63648  |              |
| 68  | 2      | CVn   | 11.4 | 5.8 / 8.1   | 44097  |              |
| 69  | Gam    | Cyg   | 41   | 2.2 / 9.5   | 49528  | Sadr         |
| 70  | Del    | Cyg   | 2.5  | 2.9 / 6.3   | 48796  |              |

| No. | Object | Const | Sep. | Magitude    | SAO    | Comm. Name |
|-----|--------|-------|------|-------------|--------|------------|
| 71  | Bet    | Cyg   | 34.4 | 3.1 / 5.1   | 87301  | Albireo    |
| 72  | Omi 1  | Cyg   | 107  | 3.8 / 6.7   | 49337  |            |
| 73  | 52     | Cyg   | 6.1  | 4.2 / 9.4   | 70467  |            |
| 74  | Ups    | Cyg   | 15.1 | 4.4 / 10    | 71173  |            |
| 75  | Mu     | Cyg   | 1.9  | 4.7 / 6.1   | 89940  |            |
| 76  | Psi    | Cyg   | 3.2  | 4.9/7.4     | 32114  |            |
| 77  | 17     | Cyg   | 26   | 5.0 / 9.2   | 68827  |            |
| 78  | 61     | Cyg   | 30.3 | 5.2 / 6.0   | 70919  |            |
| 79  | 49     | Cyg   | 2.7  | 5.7 / 7.8   | 70362  |            |
| 80  | E2762  | Cyg   | 3.4  | 5.8 / 7.8   | 70968  |            |
| 81  | E2741  | Cyg   | 1.9  | 5.9 / 7.2   | 33034  |            |
| 82  | Gam    | Del   | 9.6  | 4.5 / 5.5   | 106476 |            |
| 83  | Eta    | Dra   | 5.3  | 2.7 / 8.7   | 17074  |            |
| 84  | Eps    | Dra   | 3.1  | 3.8 / 7.4   | 9540   | Tyl        |
| 85  | 47     | Dra   | 34   | 4.8 / 7.8   | 31219  |            |
| 86  | Nu     | Dra   | 61.9 | 4.9 / 4.9   | 30450  |            |
| 87  | Psi    | Dra   | 30.3 | 4.9 / 6.1   | 8890   |            |
| 88  | 26     | Dra   | 1.7  | 5.3 / 8.0   | 17546  |            |
| 89  | 16&17  | Dra   | 90   | 5.4/5.5/6.4 | 30012  |            |
| 90  | Mu     | Dra   | 1.9  | 5.7 / 5.7   | 30239  |            |
| 91  | 40/41  | Dra   | 19.3 | 5.7 / 6.1   | 8994   |            |
| 92  | 1      | Equ   | 10.7 | 5.2 / 7.3   | 126428 |            |
| 93  | The    | Eri   | 4.5  | 3.4 / 4.5   | 216114 | Acamar     |
| 94  | Tau 4  | Eri   | 5.7  | 3.7 / 10    | 168460 |            |
| 95  | Omi 2  | Eri   | 8.3  | 4.4/9.5/11  | 131063 | Keid       |
| 96  | 32     | Eri   | 6.8  | 4.8 / 6.1   | 130806 |            |
| 97  | 39     | Eri   | 6.4  | 5.0 / 8.0   | 149478 |            |
| 98  | Alp    | For   | 5.1  | 4.0 / 6.6   | 168373 | Fornacis   |
| 99  | Ome    | For   | 10.8 | 5.0 / 7.7   | 167882 |            |
| 100 | Alp    | Gem   | 3.9  | 1.9 / 2.9   | 60198  | Castor     |
| 101 | Del    | Gem   | 5.8  | 3.5 / 8.2   | 79294  | Wasat      |
| 102 | Lam    | Gem   | 9.6  | 3.6 / 11    | 96746  |            |
| 103 | Кар    | Gem   | 7.1  | 3.6 / 8.1   | 79653  |            |
| 104 | Zet    | Gem   | 87   | 3.8/10/8.0  | 79031  | Mekbuda    |
| 105 | 38     | Gem   | 7.1  | 4.7 / 7.7   | 96265  |            |

| No. | Object | Const | Sep. | Magitude    | SAO    | Comm. Name  |
|-----|--------|-------|------|-------------|--------|-------------|
| 106 | Del    | Her   | 8.9  | 3.1/8.2     | 84951  | Sarin       |
| 107 | Mu     | Her   | 34   | 3.4 / 9.8   | 85397  |             |
| 108 | Alp    | Her   | 4.6  | 3.5 / 5.4   | 102680 | Rasalgethi  |
| 109 | Gam    | Her   | 42   | 3.8 / 9.8   | 102107 |             |
| 110 | Rho    | Her   | 4.1  | 4.6 / 5.6   | 66001  |             |
| 111 | 95     | Her   | 6.3  | 5.0 / 5.2   | 85647  |             |
| 112 | Kap    | Her   | 27   | 5.0 / 6.2   | 101951 |             |
| 113 | E2063  | Her   | 16.4 | 5.7 / 8.2   | 46147  |             |
| 114 | 100    | Her   | 14.3 | 5.9 / 5.9   | 85753  |             |
| 115 | 54     | Нуа   | 8.6  | 5.1/7.1     | 182855 |             |
| 116 | HN69   | Hya   | 10.1 | 5.9 / 6.8   | 181790 |             |
| 117 | Eps    | Hyd   | 2.7  | 3.4 / 6.8   | 117112 |             |
| 118 | The    | Hyd   | 29.4 | 3.9 / 10    | 117527 |             |
| 119 | Ν      | Hyd   | 9.4  | 5.6 / 5.8   | 179968 |             |
| 120 |        | Lac   | 28.4 | 4.5 / 10    | 72155  |             |
| 121 | 8      | Lac   | 22   | 5.7/6.5/10  | 72509  |             |
| 122 | Gam 1  | Leo   | 4.4  | 2.2 / 3.5   | 81298  | Algieba     |
| 123 | lot    | Leo   | 1.7  | 4.0 / 6.7   | 99587  |             |
| 124 | 54     | Leo   | 6.6  | 4.3 / 6.3   | 81583  |             |
| 125 | Gam    | Lep   | 96   | 3.7 / 6.3   | 170757 |             |
| 126 | lot    | Lep   | 12.8 | 4.4 / 10    | 150223 |             |
| 127 | Kap    | Lep   | 2.6  | 4.5 / 7.4   | 150239 |             |
| 128 | h3752  | Lep   | 3.2  | 5.4 / 6.6   | 170352 |             |
| 129 | lot    | Lib   | 57.8 | 4.5 / 9.4   | 159090 |             |
| 130 |        | Lib   | 23   | 5.7 / 8.0   | 183040 |             |
| 131 | Mu     | Lib   | 1.8  | 5.8 / 6.7   | 158821 |             |
| 132 | Eta    | Lup   | 15   | 3.6 / 7.8   | 207208 |             |
| 133 | Xi     | Lup   | 10.4 | 5.3 / 5.8   | 207144 |             |
| 134 | 38     | Lyn   | 2.7  | 3.9 / 6.6   | 61391  |             |
| 135 | 12     | Lyn   | 1.7  | 5.4/6.0/7.3 | 25939  |             |
| 136 | 19     | Lyn   | 14.8 | 5.8 / 6.9   | 26312  |             |
| 137 | Bet    | Lyr   | 46   | 3.4 / 8.6   | 67451  | Sheliak     |
| 138 | Zet    | Lyr   | 44   | 4.3 / 5.9   | 67321  |             |
| 139 | Eta    | Lyr   | 28.1 | 4.4 / 9.1   | 68010  | Aldafar     |
| 140 | Eps 1  | Lyr   | 2.6  | 5.0 / 6.1   | 67309  | Double dbl1 |

| No. | Object | Const | Sep. | Magitude    | SAO    | Comm. Name      |
|-----|--------|-------|------|-------------|--------|-----------------|
| 141 | Eps 2  | Lyr   | 2.3  | 5.2 / 5.5   | 67315  | Double dbl2     |
| 142 | Alp    | Mic   | 20.5 | 5.0 / 10    | 212472 |                 |
| 143 | Zet    | Mon   | 32   | 4.3 / 10    | 135551 |                 |
| 144 | Eps    | Mon   | 13.4 | 4.5 / 6.5   | 113810 |                 |
| 145 | Bet    | Mon   | 7.3  | 4.7/4.8/6.1 | 133316 |                 |
| 146 | 15     | Mon   | 2.8  | 4.7 / 7.5   | 114258 |                 |
| 147 | 70     | Oph   | 4.5  | 4.0 / 5.9   | 123107 |                 |
| 148 | 67     | Oph   | 55   | 4.0 / 8.6   | 123013 |                 |
| 149 | Lam    | Oph   | 1.5  | 4.2 / 5.2   | 121658 | Marfic          |
| 150 | Xi     | Oph   | 3.7  | 4.4 / 9.0   | 185296 |                 |
| 151 | 36     | Oph   | 4.9  | 5.1 / 5.1   | 185198 |                 |
| 152 | Tau    | Oph   | 1.7  | 5.2 / 5.9   | 142050 |                 |
| 153 | Rho    | Oph   | 3.1  | 5.3 / 6.0   | 184382 |                 |
| 154 | 39     | Oph   | 10.3 | 5.4 / 6.9   | 185238 |                 |
| 155 | Bet    | Ori   | 9.5  | 0.1/6.8     | 131907 | Rigel           |
| 156 | Del    | Ori   | 53   | 2.2 / 6.3   | 132220 | Mintaka         |
| 157 | lot    | Ori   | 11.3 | 2.8 / 6.9   | 132323 | Nair al saif    |
| 158 | Lam    | Ori   | 4.4  | 3.6 / 5.5   | 112921 | Meissa          |
| 159 | Sig    | Ori   | 13   | 3.8/7.2/6.5 | 132406 |                 |
| 160 | Rho    | Ori   | 7.1  | 4.5 / 8.3   | 112528 |                 |
| 161 | E747   | Ori   | 36   | 4.8 / 5.7   | 132298 |                 |
| 162 | 1      | Peg   | 36.3 | 4.1/8.2     | 107073 |                 |
| 163 | Eps    | Per   | 8.8  | 2.9 / 8.1   | 56840  |                 |
| 164 | Zet    | Per   | 12.9 | 2.9 / 9.5   | 56799  | Atik            |
| 165 | Eta    | Per   | 28.3 | 3.3 / 8.5   | 23655  | Miram in becvar |
| 166 | The    | Per   | 18.3 | 4.1 / 10    | 38288  |                 |
| 167 | E331   | Per   | 12.1 | 5.3 / 6.7   | 23765  |                 |
| 168 | Del    | PsA   | 5.1  | 4.2 / 9.2   | 214189 |                 |
| 169 | lot    | PsA   | 20   | 4.3 / 11    | 213258 |                 |
| 170 | Bet    | PsA   | 30.3 | 4.4 / 7.9   | 213883 |                 |
| 171 | Gam    | PsA   | 4.2  | 4.5 / 8.0   | 214153 |                 |
| 172 | Eta    | PsA   | 1.7  | 5.8 / 6.8   | 190822 |                 |
| 173 | Alp    | Psc   | 1.8  | 4.2 / 5.2   | 110291 | Alrisha         |
| 174 | 55     | Psc   | 6.5  | 5.4 / 8.7   | 74182  |                 |
| 175 | Psi    | Psc   | 30   | 5.6 / 5.8   | 74483  |                 |

| No. | Object | Const | Sep. | Magitude  | SAO    | Comm. Name      |
|-----|--------|-------|------|-----------|--------|-----------------|
| 176 | Zet    | Psc   | 23   | 5.6 / 6.5 | 109739 |                 |
| 177 | Kap    | Pup   | 9.9  | 4.5/4.7   | 174199 |                 |
| 178 | Eta    | Pup   | 9.6  | 5.8 / 5.9 | 174019 |                 |
| 179 | Eps    | Scl   | 4.7  | 5.4 / 8.6 | 167275 |                 |
| 180 | Bet    | Sco   | 13.6 | 2.6 / 4.9 | 159682 | Graffias        |
| 181 | Sig    | Sco   | 20   | 2.9 / 8.5 | 184336 | Alniyat         |
| 182 | Nu     | Sco   | 41   | 4.2/6.1   | 159764 | Jabbah          |
| 183 | 2      | Sco   | 2.5  | 4.7 / 7.4 | 183896 |                 |
| 184 |        | Sco   | 23   | 5.4 / 6.9 | 207558 |                 |
| 185 | Hn39   | Sco   | 5.4  | 5.9 / 6.9 | 184369 |                 |
| 186 | 12     | Sco   | 3.9  | 5.9 / 7.9 | 184217 |                 |
| 187 | Bet    | Ser   | 31   | 3.7 / 9.0 | 101725 |                 |
| 188 | Del    | Ser   | 4.4  | 4.2 / 5.2 | 101624 |                 |
| 189 | Nu     | Ser   | 46   | 4.3 / 8.5 | 160479 |                 |
| 190 | The    | Ser   | 22.3 | 4.5 / 5.4 | 124070 | Alya            |
| 191 | 59     | Ser   | 3.8  | 5.3 / 7.6 | 123497 |                 |
| 192 | Zet    | Sge   | 8.5  | 5.0 / 8.8 | 105298 |                 |
| 193 | Eta    | Sgr   | 3.6  | 3.2 / 7.8 | 209957 |                 |
| 194 |        | Sgr   | 5.5  | 5.2 / 6.9 | 209553 |                 |
| 195 | Phi    | Tau   | 52   | 5.0 / 8.4 | 76558  |                 |
| 196 | Chi    | Tau   | 19.4 | 5.7 / 7.6 | 76573  |                 |
| 197 | 118    | Tau   | 4.8  | 5.8 / 6.6 | 77201  |                 |
| 198 | 6      | Tri   | 3.9  | 5.3 / 6.9 | 55347  |                 |
| 199 | Zet    | UMa   | 14   | 2.4 / 4.0 | 28737  | Mizar           |
| 200 | Nu     | UMa   | 7.2  | 3.5 / 9.9 | 62486  | Alula borealis  |
| 201 | 23     | UMa   | 23   | 3.6 / 8.9 | 14908  |                 |
| 202 | Ups    | UMa   | 11.6 | 3.8 / 11  | 27401  |                 |
| 203 | Xi     | UMa   | 1.8  | 4.3 / 4.8 | 62484  | Alula australia |
| 204 | Sig 2  | UMa   | 3.9  | 4.8 / 8.2 | 14788  |                 |
| 205 | 57     | UMa   | 5.4  | 5.4 / 5.4 | 62572  |                 |
| 206 | Alp    | UMi   | 18.4 | 2.0 / 9.0 | 308    | Polaris         |
| 207 | Gam    | Vir   | 1.4  | 3.5 / 3.5 | 138917 | Porrima         |
| 208 | The    | Vir   | 7.1  | 4.4 / 9.4 | 139189 |                 |
| 209 | Phi    | Vir   | 4.8  | 4.8 / 9.3 | 139951 |                 |
| 210 | 84     | Vir   | 2.9  | 5.7 / 7.9 | 120082 |                 |

## IOPTRON TWO YEAR TELESCOPE, MOUNT, AND CONTROLLER WARRANTY

A. iOptron warrants your telescope, mount, or controller to be free from defects in materials and workmanship for two years. iOptron will repair or replace such product or part which, upon inspection by iOptron, is found to be defective in materials or workmanship. As a condition to the obligation of iOptron to repair or replace such product, the product must be returned to iOptron together with proof-of-purchase satisfactory to iOptron.
B. The Proper Return Merchant Authorization Number must be obtained from iOptron in advance of return. Call iOptron at 1.781.569.0200 to receive the RMA number to be displayed on the outside of your shipping container.
All returns must be accompanied by a written statement stating the name, address, and daytime telephone number of the owner, together with a brief description of any claimed defects. Parts or product for which replacement is made shall become the property of iOptron.

The customer shall be responsible for all costs of transportation and insurance, both to and from the factory of iOptron, and shall be required to prepay such costs.

iOptron shall use reasonable efforts to repair or replace any telescope, mount, or controller covered by this warranty within thirty days of receipt. In the event repair or replacement shall require more than thirty days, iOptron shall notify the customer accordingly. iOptron reserves the right to replace any product which has been discontinued from its product line with a new product of comparable value and function.

This warranty shall be void and of no force of effect in the event a covered product has been modified in design or function, or

subjected to abuse, misuse, mishandling or unauthorized repair. Further, product malfunction or deterioration due to normal wear is

not covered by this warranty.

IOPTRON DISCLAIMS ANY WARRANTIES, EXPRESS OR IMPLIED, WHETHER OF MERCHANTABILITY OF FITNESS FOR A PARTICULAR USE, EXCEPT AS EXPRESSLY SET FORTH HERE. THE SOLE OBLIGATION OF IOPTRON UNDER THIS LIMITED WARRANTY SHALL BE TO REPAIR OR REPLACE THE COVERED PRODUCT, IN ACCORDANCE WITH THE TERMS SET FORTH HERE. IOPTRON EXPRESSLY DISCLAIMS ANY LOST PROFITS, GENERAL, SPECIAL, INDIRECT OR CONSEQUENTIAL DAMAGES WHICH MAY RESULT FROM BREACH OF ANY WARRANTY, OR ARISING OUT OF THE USE OR INABILITY TO USE ANY IOPTRON PRODUCT. ANY WARRANTIES WHICH ARE IMPLIED AND WHICH CANNOT BE DISCLAIMED SHALL BE LIMITED IN DURATION TO A TERM OF TWO YEARS FROM THE DATE OF ORIGINAL RETAIL PURCHASE.

Some states do not allow the exclusion or limitation of incidental or consequential damages or limitation on how long an implied warranty lasts, so the above limitations and exclusions may not apply to you.

This warranty gives you specific legal rights, and you may also have other rights which vary from state to state.

iOptron reserves the right to modify or discontinue, without prior notice to you, any model or style telescope.

If warranty problems arise, or if you need assistance in using your telescope, mount, or controller contact:

iOptron Corporation Customer Service Department 6E Gill Street Woburn, MA 01801 <u>www.ioptron.com</u> support@ioptron.com Tel. (781)569-0200 Fax. (781)935-2860 Monday-Friday 9AM-5PM EST

NOTE: This warranty is valid to U.S.A. and Canadian customers who have purchased this product from an authorized iOptron dealer in the U.S.A. or Canada or directly from iOptron. Warranty outside the U.S.A. and Canada is valid only to customers who purchased from an iOptron Distributor or Authorized iOptron Dealer in the specific country. Please contact them for any warranty.

Free Manuals Download Website <u>http://myh66.com</u> <u>http://usermanuals.us</u> <u>http://www.somanuals.com</u> <u>http://www.4manuals.cc</u> <u>http://www.4manuals.cc</u> <u>http://www.4manuals.cc</u> <u>http://www.4manuals.com</u> <u>http://www.404manual.com</u> <u>http://www.luxmanual.com</u> <u>http://aubethermostatmanual.com</u> Golf course search by state

http://golfingnear.com Email search by domain

http://emailbydomain.com Auto manuals search

http://auto.somanuals.com TV manuals search

http://tv.somanuals.com